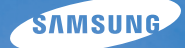

# User Manual **TL225**

This user manual includes detailed usage instructions for your camera. Please read this manual thoroughly.

#### Ä *Click a topic*

[Common questions](#page-7-0)

[Quick reference](#page-8-0)

**[Contents](#page-9-0)** 

[Basic functions](#page-11-0)

[Extended functions](#page-29-0)

[Shooting options](#page-39-0)

[Playback/Editing](#page-61-0)

[Appendixes](#page-88-0)

[Index](#page-106-0)

## Health and safety information

Always comply with the following precautions and usage tips to avoid dangerous situations and ensure peak performance of your camera.

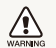

**Warning**—situations that could cause injury to yourself or others

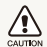

**Caution**—situations that could cause damage to your camera or other equipment

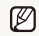

**Note**—notes, usage tips, or additional information

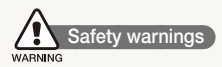

#### Do not use your camera near flammable or explosive gases and liquids

Do not use your camera near fuels, combustibles, or flammable chemicals. Do not store or carry flammable liquids, gases, or explosive materials in the same compartment as the camera or its accessories.

#### Keep your camera away from small children and pets

Keep your camera and all accessories out of the reach of small children and animals. Small parts may cause choking or serious injury if swallowed. Moving parts and accessories may present physical dangers as well.

#### Prevent damage to subjects' eyesight

Do not use the flash in close proximity (closer than 1 m/3 ft) to people or animals. Using the flash too close to your subject's eyes can cause temporary or permanent damage.

#### Handle and dispose of batteries and chargers with care

- Use only Samsung-approved batteries and chargers. Incompatible batteries and chargers can cause serious injuries or damage to your camera.
- Never dispose of batteries in a fire. Follow all local regulations when disposing of used batteries.
- Never place batteries or cameras on or in heating devices, such as microwave ovens, stoves, or radiators. Batteries may explode when overheated.
- Battery shall not be exposed to excessive heat such as sunshine, fire or the like.

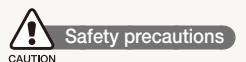

#### Handle and store your camera carefully and sensibly

• Do not allow your camera to get wet-liquids can cause serious damage. Do not handle your camera with wet hands. Water damage to your camera can void your manufacturer's warranty.

- Do not expose the camera to direct sunlight or high temperatures for an extended period of time. Prolonged exposure to sunlight or extreme temperatures can cause permanent damage to your camera's internal components.
- Avoid using or storing your camera in dusty, dirty, humid, or poorly-ventilated areas to prevent damage to moving parts and internal components.
- $\bullet$  Remove the batteries from your camera when storing it for an extended period of time. Installed batteries may leak or corrode over time and cause serious damage to your camera.
- Protect your camera from sand and dirt when using it on beaches or in other similar areas.
- Protect your camera and monitor from impact, rough handling, and excessive vibration to avoid serious damage.
- Exercise caution when connecting cables or adapters and installing batteries and memory cards. Forcing the connectors, improperly connecting cables, or improperly installing batteries and memory cards can damage ports, connectors, and accessories.
- Do not insert foreign objects into any of your camera's compartments, slots, or access points. Damage due to improper use may not be covered by your warranty.

#### Protect batteries, chargers, and memory cards from damage

- Avoid exposing batteries or memory cards to very cold or very hot temperatures (below 0º C/32º F or above 40º C/104º F). Extreme temperatures can reduce the charging capacity of your batteries and can cause memory cards to malfunction.
- Prevent batteries from making contact with metal objects, as this can create a connection between the  $\pm$  and  $\pm$  terminals. of your battery and lead to temporary or permanent battery damage.
- Prevent memory cards from making contact with liquids, dirt, or foreign substances. If dirty, wipe the memory card clean with a soft cloth before inserting in your camera.
- Do not allow liquids, dirt, or foreign substances to come in contact with the memory card slot. Doing so may cause the camera to malfunction.
- $\bullet$  Turn off the camera when inserting or removing the memory card.
- Do not bend, drop, or subject memory cards to heavy impact or pressure.
- Do not use memory cards that have been formatted by other cameras or by a computer. Reformat the memory card with your camera.
- Never use a damaged charger, battery, or memory card.

#### Use only Samsung-approved accessories

Using incompatible accessories may damage your camera, cause injury, or void your warranty.

#### Protect your camera's lens

- $\bullet$  Do not expose the lens to direct sunlight, as this may discolor the image sensor or cause it to malfunction.
- Protect your lens from fingerprints and scratches. Clean your lens with a soft, clean, debris-free lens cloth.

### **Important usage information**

#### Allow only qualified personnel to service your camera

Do not allow unqualified personnel to service the camera or attempt to service the camera yourself. Any damage that results from unqualified service is not covered by your warranty.

#### Ensure maximum battery and charger life

- Overcharging batteries may shorten battery life. After charging is finished, disconnect the cable from your camera.
- Over time, unused batteries will discharge and must be recharged before use.
- Disconnect chargers from power sources when not in use.
- Use batteries only for their intended purpose.

#### Exercise caution when using the camera in humid environments

When transferring the camera from a cold environment to a warm and humid one, condensation can form on the delicate electronic circuitry and memory card. In this situation, wait for at least 1 hour until all moisture has evaporated before using the camera.

#### Check that the camera is operating properly before use

The manufacturer takes no responsibility for any loss of files or damage that may result from camera malfunction or improper use.

#### Copyright information

- Microsoft Windows and the Windows logo are registered trademarks of the Microsoft Corporation.
- Mac is a registered trademark of the Apple Corporation.
- HDMI, the HDMI logo and the term "High Definition Multimedia Interface" are trademarks or registered trademarks of HDMI Licencing LLC.

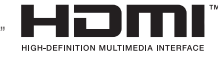

- Camera specifications or contents of this manual may be changed without prior notice due to upgrade of camera functions.
- For Open Source License information, refer to the "OpenSourceInfo.pdf" in the provided CD-ROM.

### Organization of the user manual

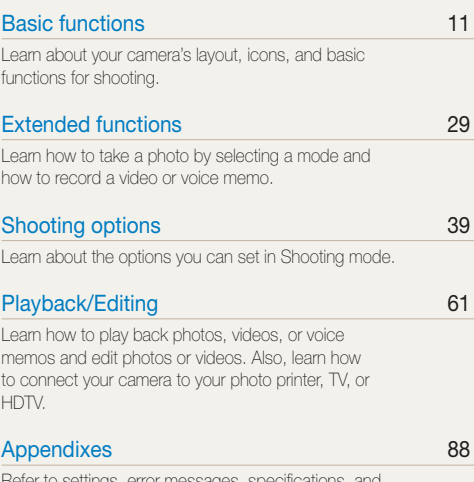

Refer to setungs, error messages, specifications, and [maintenance tips.](#page-88-0)

### Indications used in this manual

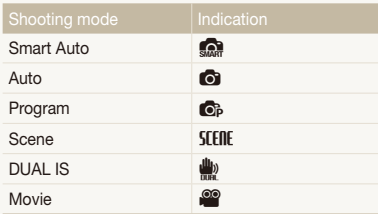

#### Shooting mode icons

These icons indicate that a function is available in the corresponding modes. The **SCERE** mode may not support functions for all scenes.

#### **e.g.)**

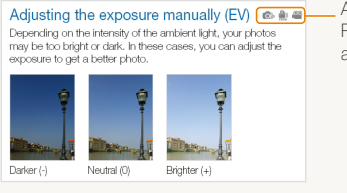

Available in the Program, DUAL IS, and Movie modes

### Icons used in this manual

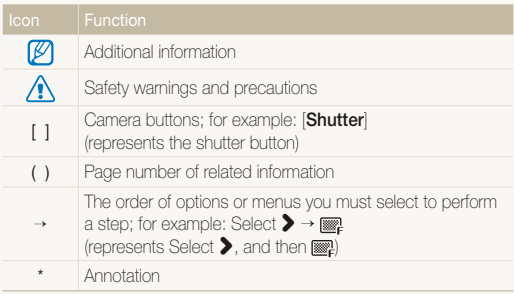

### Abbreviations used in this manual

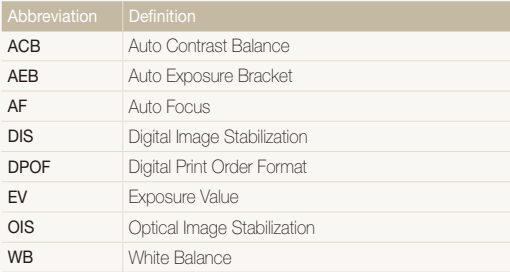

### Expressions used in this manual

#### Pressing the shutter

- **Half-press [Shutter**]: press the shutter halfway down
- **Press [Shutter**]: press the shutter all the way down

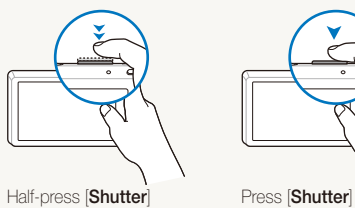

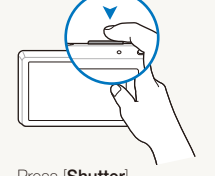

#### Subject, background, and composition

- **Subject**: the main object of a scene, such as a person, animal, or still life
- **Background**: the objects around the subject
- **Composition**: the combination of a subject and background

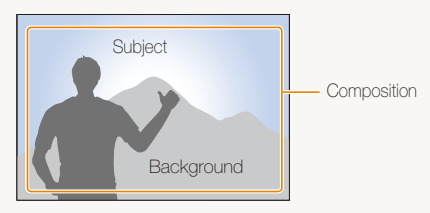

### Exposure (Brightness)

The amount of light that enters your camera determines the exposure. You can alter the exposure with shutter speed, aperture value, and ISO speed. By altering the exposure, your photos will be darker or lighter.

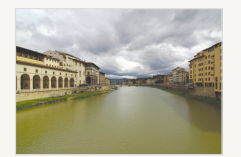

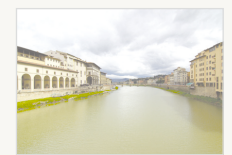

Normal exposure Overexposure (too bright)

## <span id="page-7-0"></span>Common questions

You can get answers to common questions. Solve problems easily by setting shooting options.

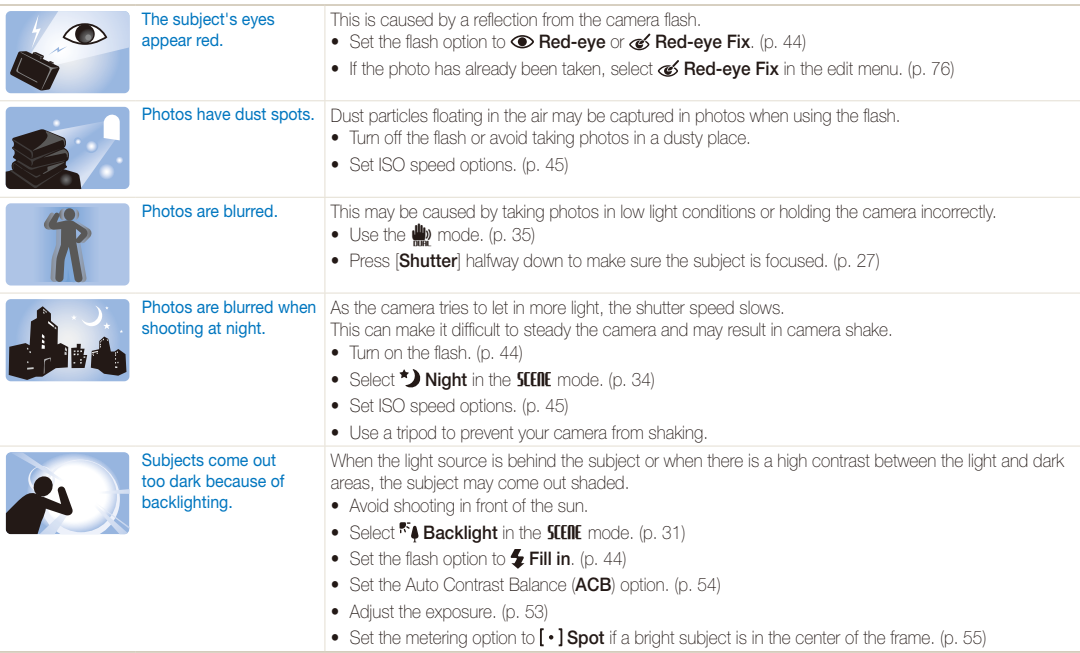

## <span id="page-8-0"></span>Quick reference

## Taking photos of people

- $\cdot$  **SCENE** mode > Beauty Shot, Portrait, Children  $\blacktriangleright$  31
- Red-eye, Red-eye Fix (to prevent or correct red-eye)  $\blacktriangleright$  44
- $\bullet$  Face Detection  $\bullet$  49

## Taking photos at night or in the dark

- $\cdot$  **SFERE** mode > Night, Dawn, Fireworks  $\triangleright$  31
- $\bullet$  Flash options  $\blacktriangleright$  [44](#page-44-0)
- $\bullet$  ISO speed (to adjust the sensitivity to light)  $\blacktriangleright$  45

#### Taking action photos

 $\bullet$  Continuous, Motion Capture  $\blacktriangleright$  [58](#page-58-0)

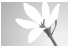

#### Taking photos of text, insects, or flowers

- $\cdot$  **SEEDE** mode  $>$  Close Up, Text  $\triangleright$  [31](#page-31-0)
- Macro, Auto Macro, Super Macro (to take close-up photos)  $\blacktriangleright$  [46](#page-46-0)
- $\bullet$  White Balance (to change the color tone)  $\blacktriangleright$  56

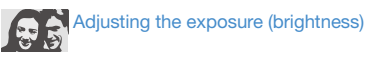

- $\cdot$  ISO speed (to adjust the sensitivity to light)  $\blacktriangleright$  [45](#page-45-0)
- $\bullet$  EV (to adjust exposure)  $\blacktriangleright$  53
- ACB (to compensate for subjects against bright backgrounds)  $\blacktriangleright$  54
- $\bullet$  Metering  $\blacktriangleright$  [55](#page-55-0)
- AEB (to take 3 photos of the same scene with different exposures)  $\blacktriangleright$  [58](#page-58-0)

## Applying a different effect

- $\bullet$  Photo styles (to apply tones)  $\blacktriangleright$  [59](#page-59-0)
- Image adjustment (to adjust saturation, sharpness, or contrast)  $\triangleright$  [60](#page-60-0)

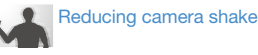

- $\bullet$  Optical Image Stabilization (OIS)  $\blacktriangleright$  26
- $\bullet$   $\blacksquare$  mode  $\triangleright$  35
- Viewing files by category in Smart Album  $\triangleright$  65
- Deleting all files on the memory card  $\blacktriangleright$  67
- Viewing files as a slide show  $69$
- Viewing files on a TV or HDTV  $\blacktriangleright$  78
- Connecting your camera to a computer  $\triangleright$  [80](#page-80-0)
- Adiusting sound and volume  $\blacktriangleright$  90
- Changing the display  $l$ anguage  $\blacktriangleright$  90
- Adjusting the brightness of the display  $\blacktriangleright$  [90](#page-90-2)
- Setting the date and time  $\blacktriangleright$  91
- Formatting the memory card  $\blacktriangleright$  91
- $\bullet$  Troubleshooting  $\blacktriangleright$  99

## <span id="page-9-0"></span>**Contents**

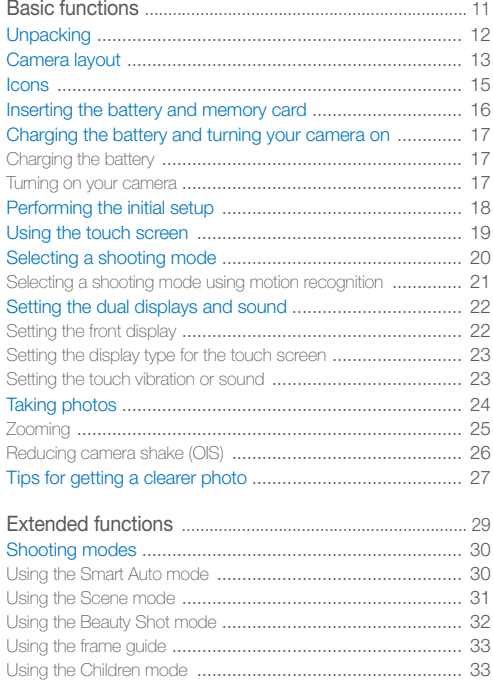

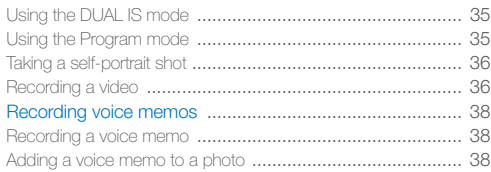

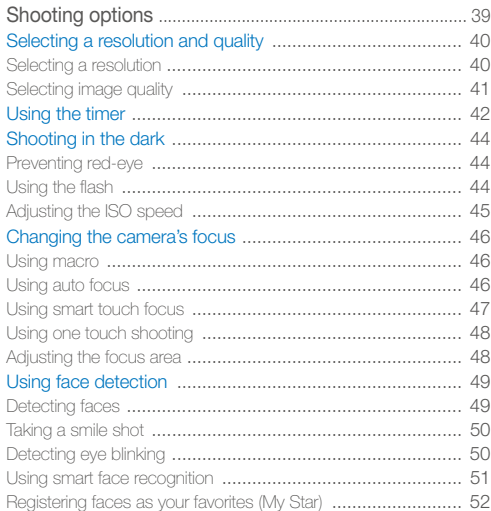

#### Contents

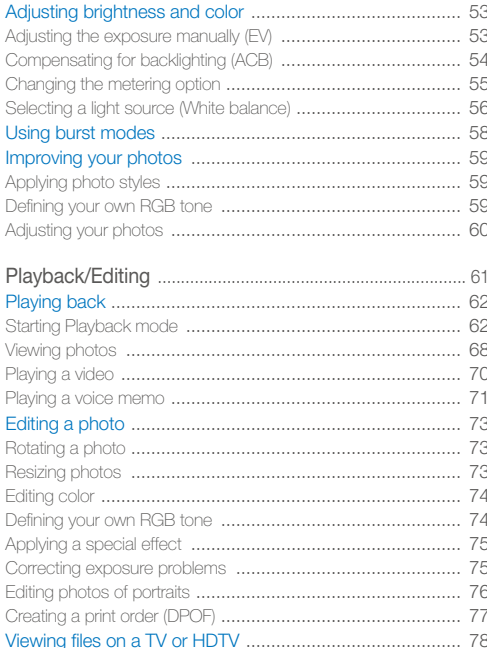

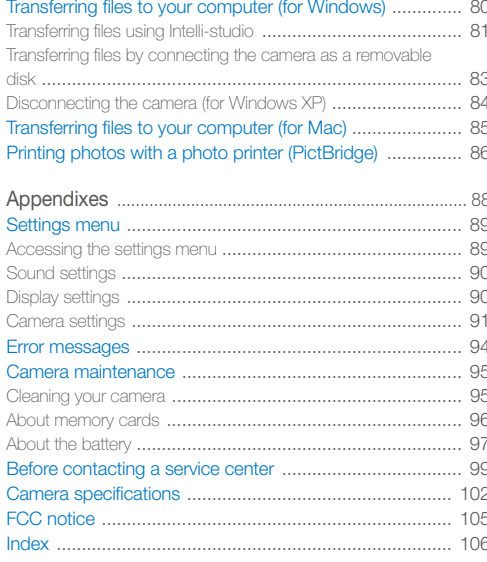

# <span id="page-11-0"></span>Basic functions

Learn about your camera's layout, icons, and basic functions for shooting.

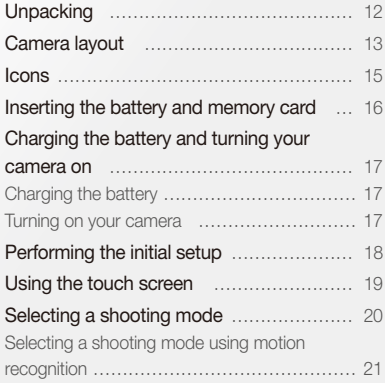

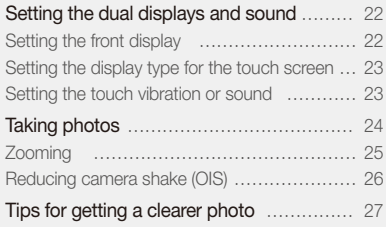

## <span id="page-12-0"></span>**Unpacking**

Check your product box for the following items.

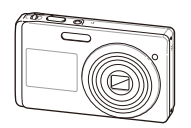

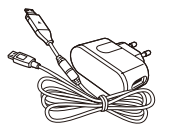

Camera **AC** adapter/USB cable (AD44-00143A/AD39-00172A)

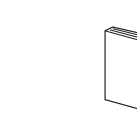

(microSDTM)

(AD46-00282A)

Camera case Memory card

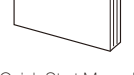

Quick Start Manual (AD68-04216A)

Basic functions 12

A/V cable (AD39-00163A)

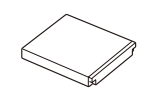

Rechargeable battery (AD43-00193A/4302-001227)

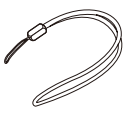

**Strap** (Silver: AD63-02596A/ Black: AD63-02604A)

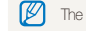

The illustrations may differ from your actual items.

Sold as a set

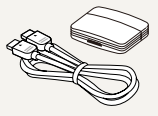

HDMI cable/HDMI adapter (AD39-00160A/AD59-00171A)

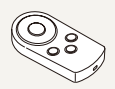

Remote control (AD98-06353A)

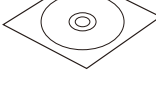

User Manual CD-ROM

Optional accessories

## <span id="page-13-0"></span>Camera layout

Before you start, familiarise yourself with your camera's parts and their functions.

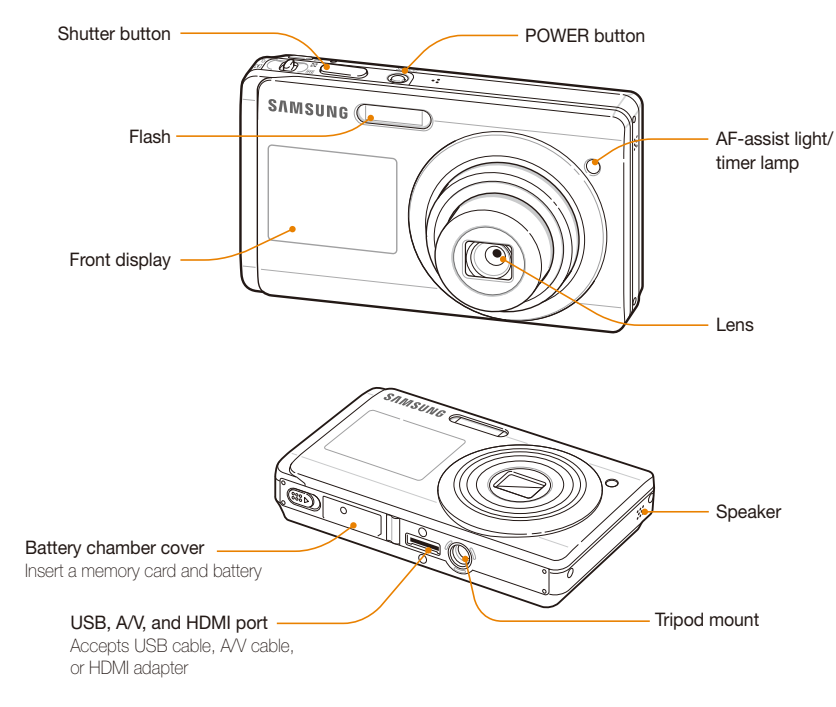

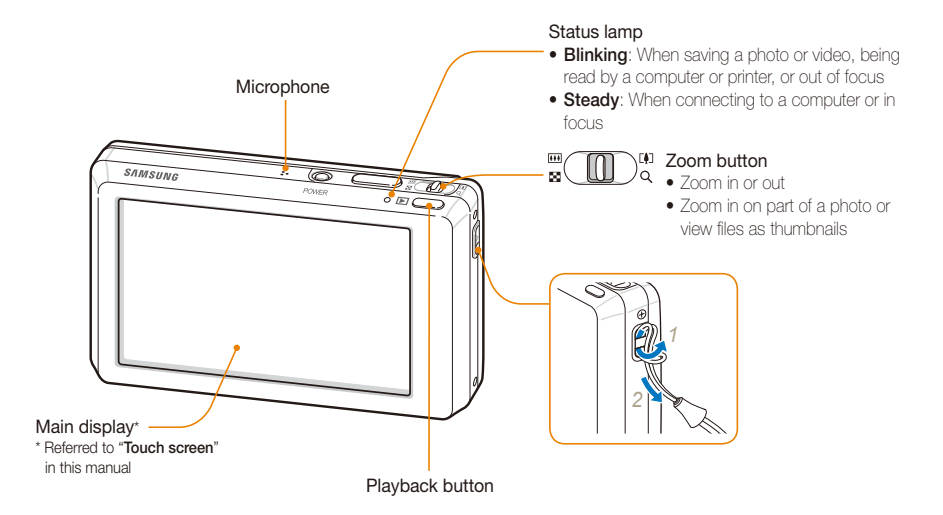

## <span id="page-15-0"></span>**Icons**

The icons displayed will change according to the mode you select or the options you set.

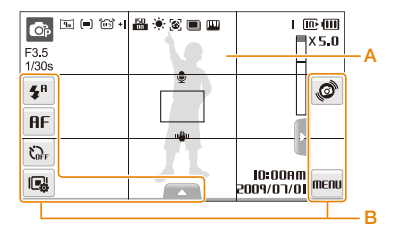

#### A. Status icons

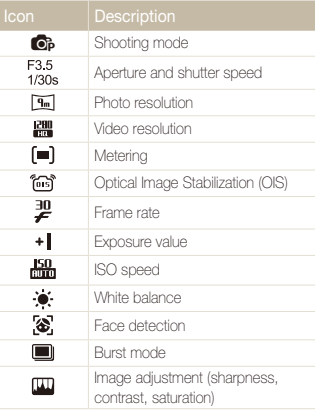

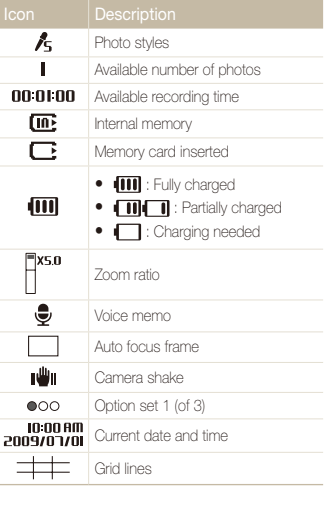

### B. Option icons (touch)

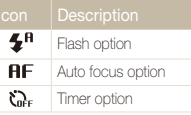

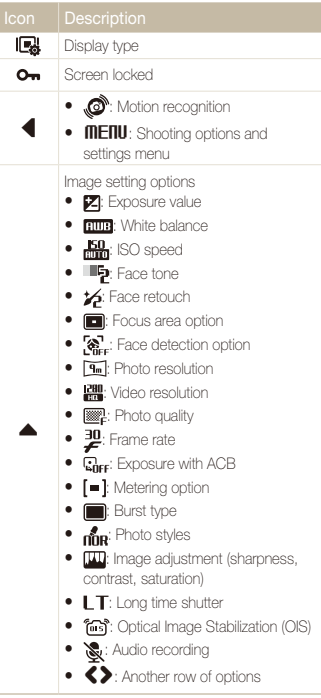

## <span id="page-16-0"></span>Inserting the battery and memory card

Learn to insert the battery and an optional microSD™ memory card into the camera.

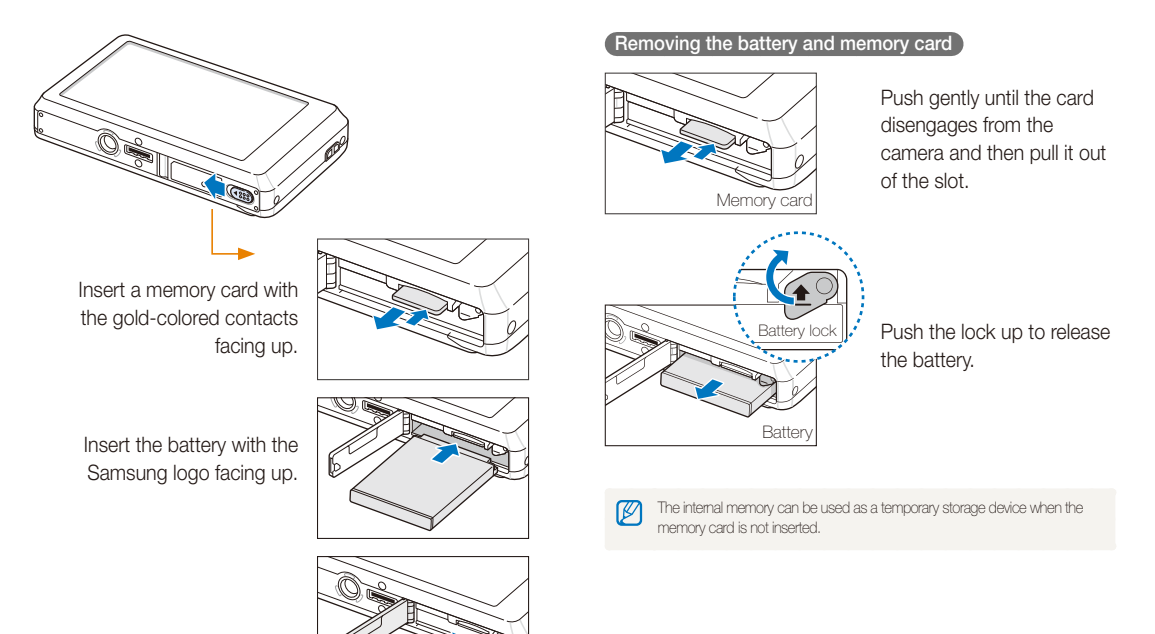

## <span id="page-17-0"></span>Charging the battery and turning your camera on

### Charging the battery

Before using the camera for the first time, you must charge the battery. Attach the USB cable to the AC adapter and then plug the end of cable with the indicator light into your camera.

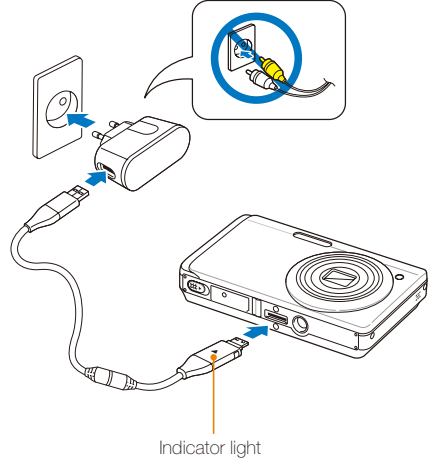

- Red: Charging
- Green: Fully charged

## Turning on your camera

Press [POWER] to turn your camera on or off.

• The initial setup screen appears when you turn on the camera for the first time. (p. [18\)](#page-18-1)

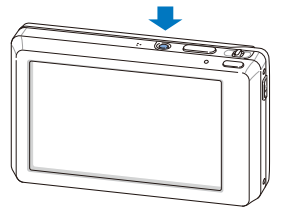

#### Turning on your camera in Playback mode

Press [D]. The camera turns on and accesses Playback mode immediately.

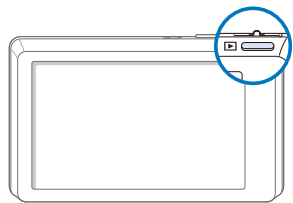

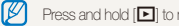

Press and hold [D] to mute camera sounds.

## <span id="page-18-1"></span><span id="page-18-0"></span>Performing the initial setup

The initial setup screen appears to allow you to configure the camera's basic settings.

#### *1* Select **Language**.

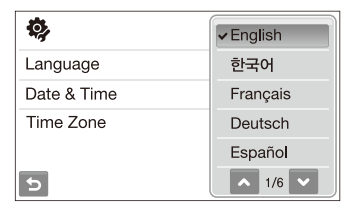

- *2* Select a language.
- *3* Select **Time Zone** (Time Zone).
- 4 Select a time zone and select DK.
	- $\bullet$  To set the daylight-saving time, select  $\bullet$ .

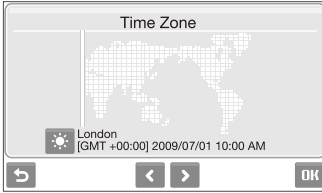

- *5* Select **Date & Time** (Date & Time).
- *6* Set the date and time, select a date format, and select ОК.

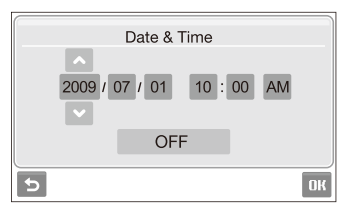

*Select* **DK** to switch to the Shooting mode.

## <span id="page-19-0"></span>Using the touch screen

Learn basic actions to use the touch screen. The touch screen works best when touched with the soft part of your finger.

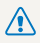

Do not use other sharp objects, such as pens or pencils, to touch the screen. Doing so may damage the screen.

- When you touch or drag on the screen, discolorations will occur. It is M not a malfunction but a characteristic of the touch screen. Touch or drag lightly to reduce these annoying effects.
	- The touch screen may not recognize your touches correctly when:
		- you touch multiple items at the same time
		- you use the camera in high humidity environments
		- you use the camera with an LCD protection film or another LCD accessory
	- If you perform no operations for few seconds, the screen will dim to save battery life.

### **Touching**

Touch an icon to select a menu or option.

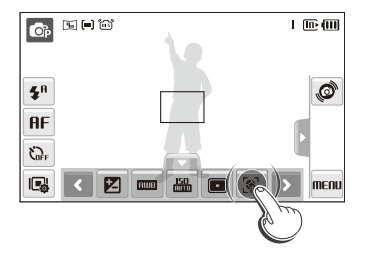

#### **Dragging**

Drag left or right to scroll horizontally.

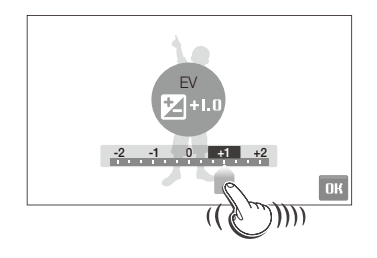

#### **Using gestures**

Perform certain functions by drawing commands on the touch screen.

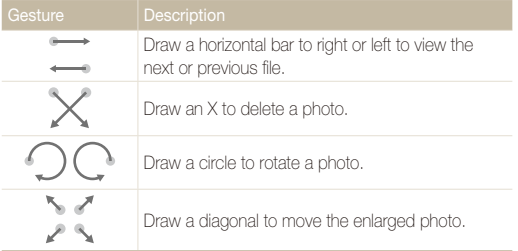

## <span id="page-20-0"></span>Selecting a shooting mode

Learn how to select a shooting mode. Your camera provides you with various modes for shooting.

*1* Select the mode icon.

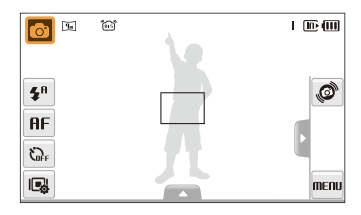

2 Select a mode.

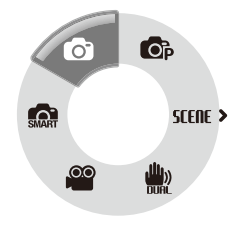

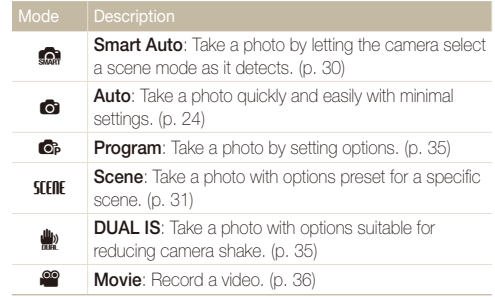

### <span id="page-21-0"></span>Selecting a shooting mode using motion recognition

Your camera features a built-in motion sensor that allows you to quickly switch the shooting mode by tilting the camera.

In Shooting mode, tilt the camera while touching and holding  $\mathcal{O}$ .

Access the Movie mode (p. [36\)](#page-36-1)

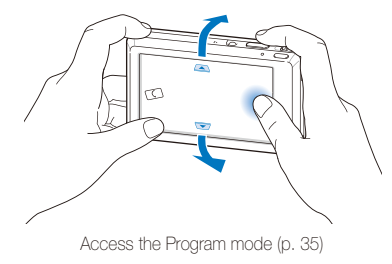

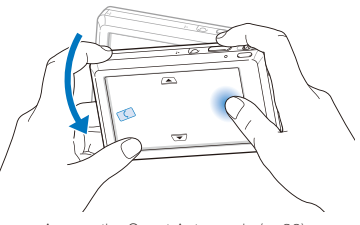

Access the Smart Auto mode (p. [30\)](#page-30-1)

Ø

Motion recognition may not work well if you hold the camera parallel to the ground, as shown below.

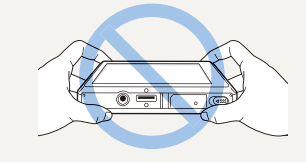

## <span id="page-22-0"></span>Setting the dual displays and sound

Learn how to change the basic settings for the front display and touch screen according to your preferences.

### Setting the front display

Set the front display to display shooting options, such as macro or flash options. You can also inform your subject to pose for a photo.

- In Shooting mode, select **■** → Front Display.
- *2* Select an option.

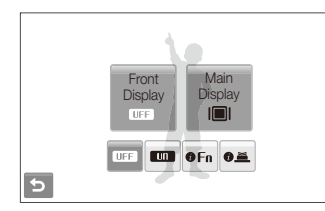

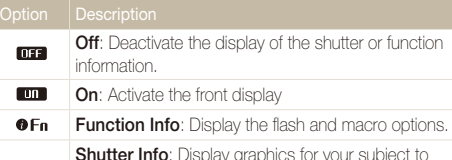

inform your subject to pose for a photo when you  $0.8$ half-press [Shutter].

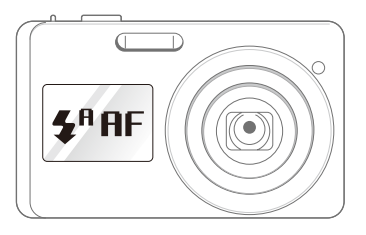

- When you select On to activate the front display, the touch screen will be automatically locked. To unlock, touch and hold  $O_{\blacksquare}$  until it moves into  $\blacksquare$ 
	- Your camera will not remember your option setting once you turn off the camera. Set options for the front display when you turn on your camera.
	- If the camera is subjected to a strong impact, the front display may turn on or off.
	- The front display will not be available in the  $\mathbb{S}$  and  $\mathbb{I}$  modes or when you connect the camera to a TV.
	- When you set front display or timer options, the front display will remain active.
	- After tapping the front display or setting front display or timer options, the date and time will not be shown.
	- The front display will help you to take photos conveniently when:
		- you take a self-portrait shot (p. [36\)](#page-36-2)
		- you use the timer options (p. [42\)](#page-42-1)
		- you take photos of children (p. [33\)](#page-33-0)
	- When using camera buttons or touch icons, the front display will not be active.
	- When you use the camera in brightly lit or sunny areas, you may not be able to see the front display clearly.

## <span id="page-23-0"></span>Setting the display type for the touch screen

- **1** In Shooting mode, select ■→ Main Display.  $($ In Playback mode, select  $\Box$ I.)
- *2* Select an option.

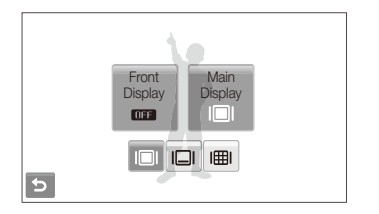

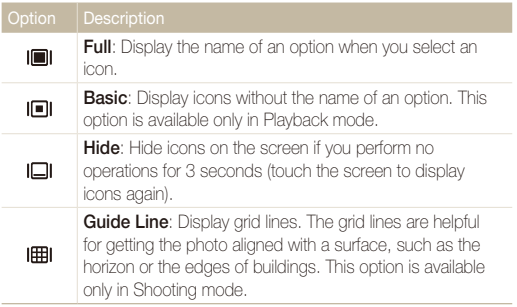

### Setting the touch vibration or sound

Set whether your camera vibrates or emits a specified sound when you touch on the screen.

**1** In Shooting or Playback mode, select MENU.

#### 2 Select **<b>4**<sup> $\theta$ </sup> → Haptic&Sound.

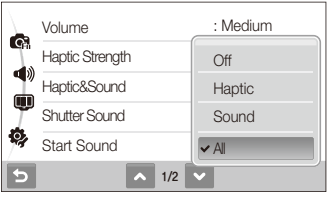

#### *3* Select an option.

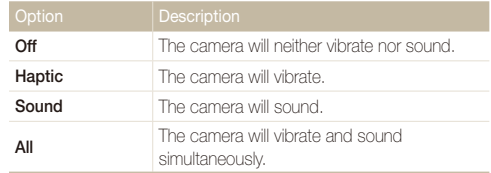

#### *4* Select **b** to return to the previous mode.

## <span id="page-24-1"></span><span id="page-24-0"></span>Taking photos

Learn basic actions to take photos easily and quickly in the Auto mode.

- **1** Make sure that the camera is in the **a** mode (Auto), the camera's default shooting mode.
	- If not, select the mode icon  $\rightarrow \bullet$ .

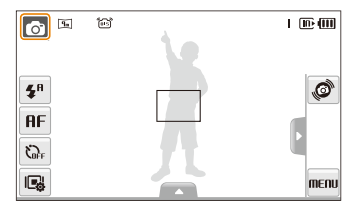

2 Align your subject in the frame.

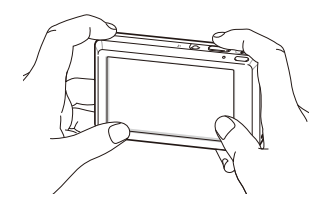

- *3* Half-press [**Shutter**] to focus.
	- A green frame means the subject in focus.

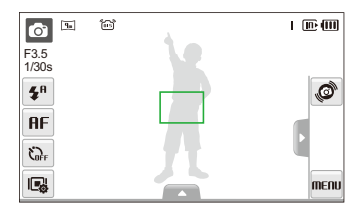

*4* Press [**Shutter**] to take a photo.

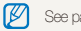

See page [27](#page-27-0) for tips to get clearer photos.

## <span id="page-25-0"></span>Zooming

You can shoot close-up photos by adjusting the zoom. Your camera has a 4.6X optical zoom and 5X digital zoom. By using both, you can zoom in up to 23 times.

Push [**Zoom**] right to zoom in on your subject. Push [**Zoom**] left to zoom out.

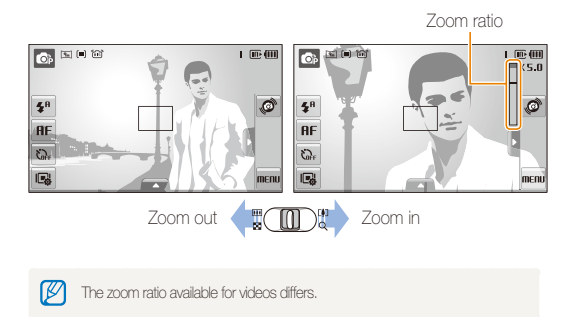

#### **Digital zoom**

If the zoom indicator is in the digital range, your camera is using the digital zoom. The picture quality may deteriorate when you use the digital zoom.

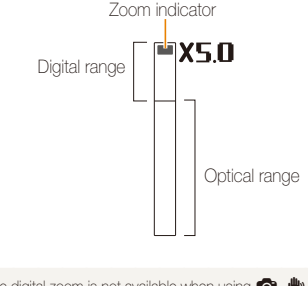

- $\bullet$  The digital zoom is not available when using  $\blacksquare$ ,  $\blacksquare$ , SCENE (in some  $\varnothing$ scenes), and  $\bullet$  modes and when used with **Face Detection**.
	- It may take longer to save a photo when using the digital zoom.

### <span id="page-26-1"></span><span id="page-26-0"></span>**Reducing camera shake (OIS) o o sunt as**

Reduce camera shake optically in Shooting mode.

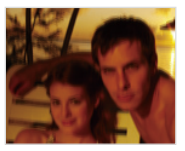

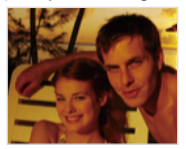

Before correction After correction

- 1 In Shooting mode, select  $\blacktriangle \rightarrow \blacktriangleright$  (once or twice)  $\rightarrow$  163.
- *2* Select an option.

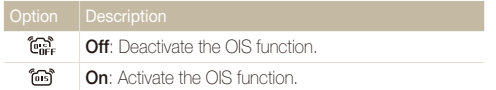

- OIS may not function properly when:
	- you move your camera to follow a moving subject
	- you use digital zoom
	- there is too much camera shake
	- the shutter speed is slow (e.g., when you select **Night** in the **SCENE** mode)
	- the battery is low
	- you take a close-up shot
	- If you use the OIS function with a tripod, your images may be blurred by the vibration of the OIS sensor. Deactivate the OIS function when you use a tripod.
	- If the camera is impacted, the display will be blurry. In this case, turn off the camera and turn it on again to use the OIS function correctly.

### <span id="page-27-1"></span><span id="page-27-0"></span>Tips for getting a clearer photo

## **Holding your camera correctly**

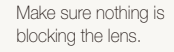

### **Reducing camera shake**

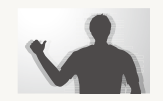

- Set the Optical Image Stabilization option to reduce camera shake optically. (p. [26](#page-26-0))
- Select the  $\bigcirc$  mode to reduce camera shake both optically and digitally. (p. [35\)](#page-35-0)

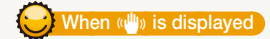

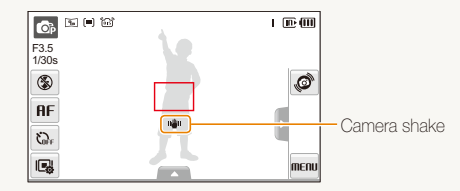

When shooting in the dark, avoid setting the flash option to **Slow Sync** or **Off**. The aperture remains open longer and it may be harder to hold the camera still.

- Use a tripod or set the flash option to **Fill in**. (p. [44](#page-44-0))
- Set ISO speed options. (p. [45\)](#page-45-0)

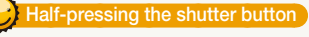

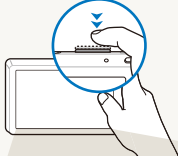

Half-press [**Shutter**] and adjust the focus. Focus and exposure will be adjusted automatically.

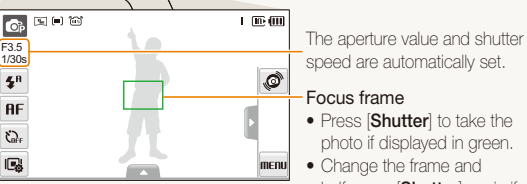

- **Press [Shutter**] to take the photo if displayed in green.
- Change the frame and half-press [**Shutter**] again if displayed in red.

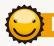

#### **Preventing your subject from being out of focus**

It may be difficult to get your subject in focus when:

- there is little contrast between the subject and background (When your subject is wearing a color of clothing that is similar to the background)
- the light source behind the subject is too bright
- the subject is shiny
- the subject includes horizontal patterns, such as blinds
- the subject is not positioned in the center of the frame

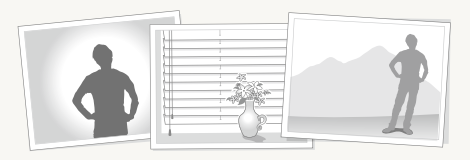

#### **Use the focus lock**

Half-press [**Shutter**] to focus. When the subject is in focus, you can reposition the frame to change the composition. When you are ready, press [**Shutter**] to take your photo.

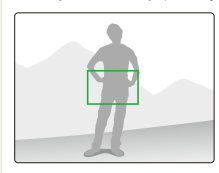

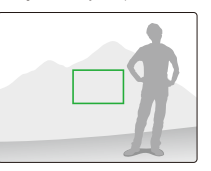

• When you take photos in low light

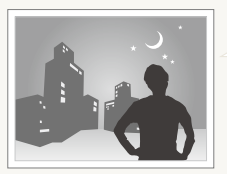

Turn on the flash.  $(n, 44)$  $(n, 44)$ 

• When subjects are moving fast

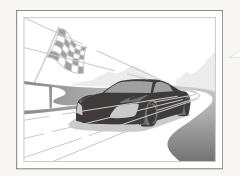

Use the continuous or motion capture function. (p. [58\)](#page-58-0)

# <span id="page-29-0"></span>Extended functions

Learn how to take a photo by selecting a mode and how to record a video or voice memo.

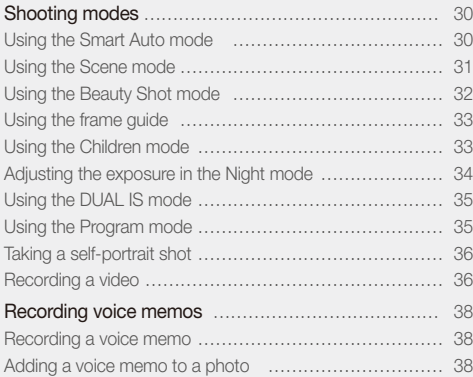

## <span id="page-30-0"></span>Shooting modes

Take photos or record videos by selecting the best shooting mode for the conditions.

### <span id="page-30-1"></span>Using the Smart Auto mode

In this mode, your camera automatically chooses the appropriate camera settings based on a detected type of scene. It will be helpful if you are not familiar with the camera settings for various scenes.

- 1 In Shooting mode, select  $\bigcirc$   $\rightarrow$   $\bigcirc$ <sub>30</sub>,
- 2 Align your subject in the frame.
	- The camera selects a scene automatically. An appropriate mode icon will appear at the top left of the screen.

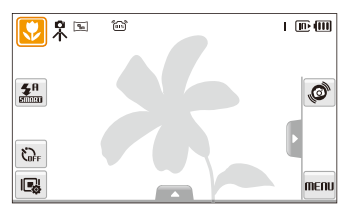

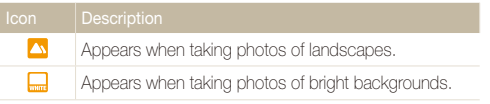

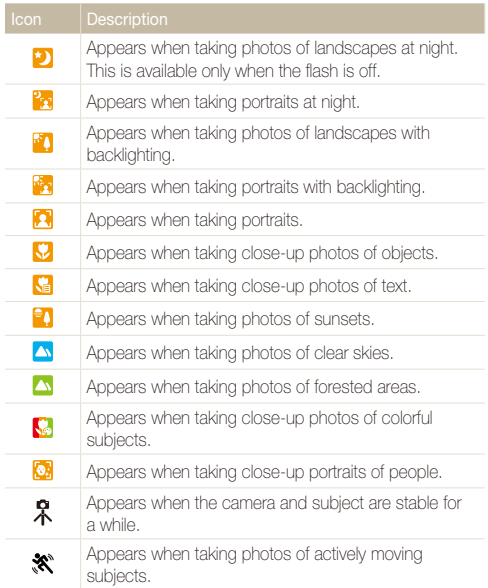

#### <span id="page-31-1"></span>Shooting modes

*3* Half-press [**Shutter**] to focus.

#### *4* Press [**Shutter**] to take the photo.

- $\bullet$  If the camera does not recognize a proper scene mode,  $\bullet$  will not M change and the default settings will be used.
	- Even if there is a face detected, the camera may not select a portrait mode depending on the subject's position or lighting.
	- The camera may not select the correct scene depending on shooting environments, such as camera shake, lighting and distance to the subject.
	- $\bullet$  Even if you use a tripod, the  $\mathcal R$  mode may not be detected depending on the subject's movement.

### <span id="page-31-0"></span>Using the Scene mode

Take a photo with options preset for a specific scene.

**1** In Shooting mode, select  $\bullet$   $\rightarrow$  **SEERE**.

#### *2* Select a scene.

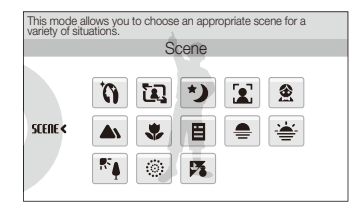

- For the Beauty Shot mode, see "Using the Beauty Shot [mode](#page-32-1)" on page [32](#page-32-1).
- For the Frame Guide mode, see ["Using the frame guide"](#page--1-0) on page [33.](#page-33-0)
- For the Night mode, see "Adjusting the exposure in the Night [mode](#page-34-0)" on page [34](#page-34-0).
- For the Children mode, see ["Using the Children mode](#page--1-1)" on page [33.](#page-33-0)
- *3* Align your subject in the frame and half-press [**Shutter**] to focus.
- *4* Press [**Shutter**] to take the photo.

## <span id="page-32-1"></span><span id="page-32-0"></span>Using the Beauty Shot mode

Take a photo of a person with options to hide facial imperfections.

- *1* In Shooting mode, select  $\bigcirc$   $\rightarrow$  **SIERE**  $\rightarrow \bigcirc$ .
- *2* To make the subject's skin tone appear lighter (face only), select  $\blacktriangle \rightarrow \blacksquare$  an option.
	- Select a higher setting to make skin tone appear lighter.

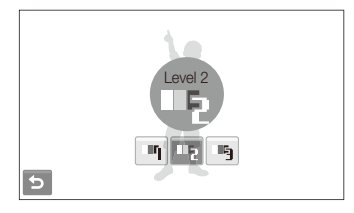

- 3 To hide facial imperfections, select  $\blacktriangle \rightarrow \cancel{\triangleright}$  and option.
	- Select a higher setting to hide a greater number of imperfections.

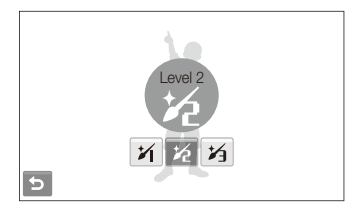

- *4* Align your subject in the frame and half-press [**Shutter**] to focus.
- *5* Press [**Shutter**] to take the photo.

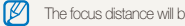

The focus distance will be set to **Auto Macro**.

## <span id="page-33-0"></span>Using the frame guide

When you want another person to take a photo of you, you can compose the scene with the frame guide feature. The frame guide will help the other person take a photo of you by showing the part of the pre-composed scene.

- In Shooting mode, select  $\bigcirc \rightarrow$  **SEERE**  $\rightarrow \overline{\mathbf{12}}$ .
- *2* Align your subject in the frame and press [**Shutter**].
	- Transparent quides will appear on the left and right of the frame.

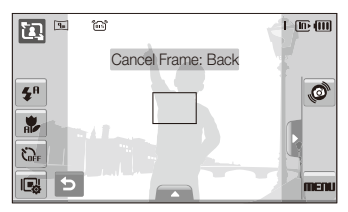

- *3* Ask another person to take a photo.
	- The person must align the subject in the frame by using the guides, and then press [**Shutter**] to take the photo.
- 4 To cancel the guides, select  $\blacktriangleright$ .

## Using the Children mode

In this mode, you can draw children's attention to the camera by showing a short animation on the front display.

- In Shooting mode, select  $\bigcirc \rightarrow$  **SEERE**  $\rightarrow \circledast$ .
	- An animation will play.
	- If the front display is turned off, tap the front display to turn it on.

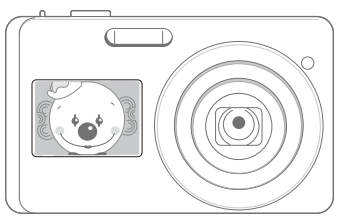

- *2* Align your subject in the frame and half-press [**Shutter**].
- *3* Press [**Shutter**] to take the photo.
- ſØ You can download animations from the website. Visit www.samsung.com for more information.

## <span id="page-34-1"></span><span id="page-34-0"></span>Adjusting the exposure in the Night mode

In the Night mode, you can catch brief flashes of light as curved streaks by extending the exposure. Use a slow shutter speed to extend the time until the shutter closes. Increase the aperture value to prevent overexposure.

**1** In Shooting mode, select  $\bigcirc$   $\rightarrow$  **SEERE**  $\rightarrow$  **\*)**.

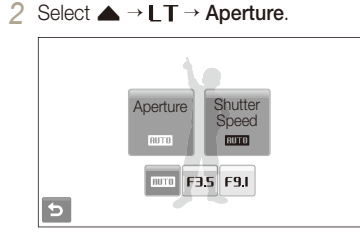

*3* Select an option.

**4** Select  $\blacktriangle \rightarrow \blacktriangleright$  **T**  $\rightarrow$  **Shutter Speed.** 

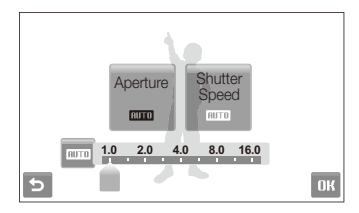

- *5* Select a value to adjust the shutter speed and select **DK**.
- *6* Align your subject in the frame and half-press [**Shutter**] to focus.
- *7* Press [**Shutter**] to take the photo.
- $\mathbb{Z}$ Use a tripod to prevent your photos from blurring.

## <span id="page-35-1"></span><span id="page-35-0"></span>Using the DUAL IS mode

Reduce camera shake and prevent blurred photos with Optical and Digital Image Stabilization functions.

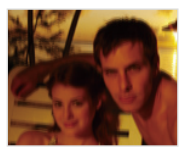

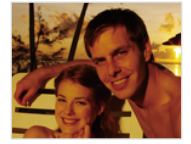

Before correction After correction

- **1** In Shooting mode, select  $\bullet \rightarrow \bullet$ .
- *2* Align your subject in the frame and half-press [**Shutter**] to focus.
- *3* Press [**Shutter**] to take the photo.
	- The digital zoom will not work in this mode. M
		- The camera will correct photos optically only when you take them with a light source that is brighter than fluorescent light.
		- If your subject is moving rapidly, the photo may be blurry.
		- Set the Optical Image Stabilization option to reduce camera shake in different shooting modes. (p. [26](#page-26-0))

## <span id="page-35-2"></span>Using the Program mode

Set various options (except for shutter speed and aperture value) in the Program mode.

- In Shooting mode, select  $\bigcirc \rightarrow \bigcirc$ .
- *2* Set options. (For a list of options, refer to ["Shooting](#page-39-1)  [options](#page-39-1).")

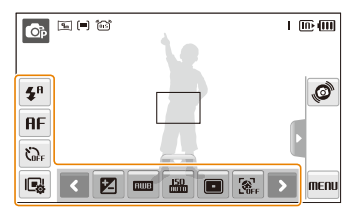

- *3* Align your subject in the frame and half-press [**Shutter**] to focus.
- *4* Press [**Shutter**] to take the photo.
# Taking a self-portrait shot

Take photos of yourself conveniently using the front display.

## *1* In Shooting mode, tap the front display to turn it on.

- Your camera will detect your face automatically and display a frame to indicate the detected face.
- The camera automatically releases the shutter when it detects a smiling face.

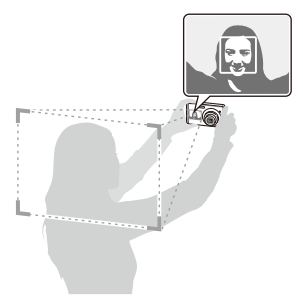

- *2* Half-press [**Shutter**] to focus.
- *3* Press [**Shutter**] to take the photo.
- 4 **Half-press [Shutter**] or select **on** the touch screen to take another photo.
	- . You can use this function when the front display option is set to **THE** ſØ (p. [22\)](#page-22-0)
		- t If you use this function, you cannot set face detection options.
		- The focus frame to detect faces will not appear in the shooting mode that does not support face detection options.
		- You can tap the front display to turn it on or off.

# Recording a video

Record videos of up to 20 minutes in length in high definition. The recorded video is saved as an H.264 (MPEG-4.AVC) file.

- H.264 (MPEG-4 part10/AVC) is a high-compression video format ſØ established by international standard organizations ISO/IEC and ITU-T.
	- the Mhen the Optical Image Stabilization ( $\text{m}$ ) is activated, your video may be recorded with the OIS operation sound.

# In Shooting mode, select  $\bigcirc \rightarrow \bigcirc$ .

- 2 Select  $\triangle \rightarrow \frac{30}{5}$  a frame rate (the number of frames per second).
	- As the number of frames increases, action appears more natural, but the file size is increased.

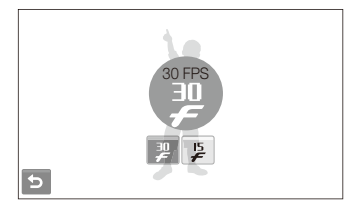

is available only when the video resolution is 320 x 240.

# 3 Select  $\blacktriangle \rightarrow \blacktriangleright \Rightarrow \bigoplus$   $\rightarrow$  a sound option.

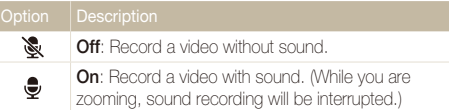

- *4* Set other options as desired. (For options, refer to ["Shooting options](#page-39-0).")
- *5* Press [**Shutter**] to start recording.
- *6* Press [**Shutter**] again to stop recording.

#### **To pause recording**

The camera allows you to pause temporarily while recording a video. With this function, you can record your favorite scenes as a single video.

Select || to pause while recording. Select  $\bullet$  to resume.

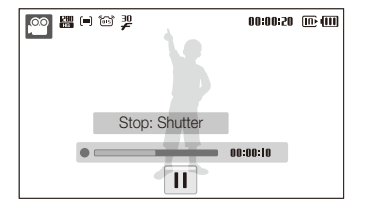

# Recording voice memos **of on the apsort of the second**

Learn how to record a voice memo that you can play back at any time. You can add a voice memo to a photo as a short reminder of shooting conditions.

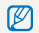

You will get the best sound quality when recording 40 cm away from the camera.

# Recording a voice memo

*1* In Shooting mode, select  $\blacktriangle \rightarrow \blacktriangleright \blacktriangleright \mathbb{R} \rightarrow \mathbb{R}$ 

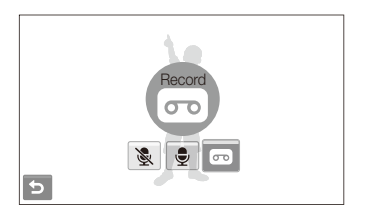

## *2* Press [**Shutter**] to record.

- $\bullet$  Select  $\parallel$  to pause and  $\bullet$  to resume.
- The available recording time will be displayed on the top of the screen.
- You can record voice memos of up to 10 hours in length.
- *3* Press [**Shutter**] to stop.
- 4 Select **←** to switch to Shooting mode.

# Adding a voice memo to a photo

*1* In Shooting mode, select  $\blacktriangle \rightarrow \blacktriangleright \Rightarrow \mathcal{R} \rightarrow \mathcal{R}$ .

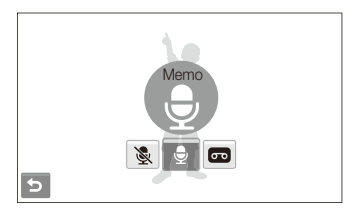

- *2* Align your subject in the frame and take a photo.
	- You will begin recording a voice memo right after taking the photo.
- *3* Record a short voice memo (10 seconds maximum).
	- **•** Press [Shutter] to stop recording a voice memo.

# <span id="page-39-0"></span>Shooting options

Learn about the options you can set in Shooting mode.

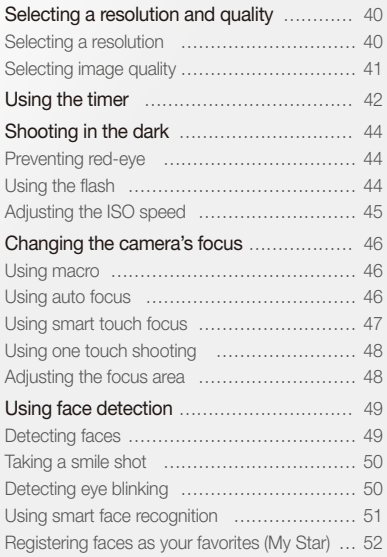

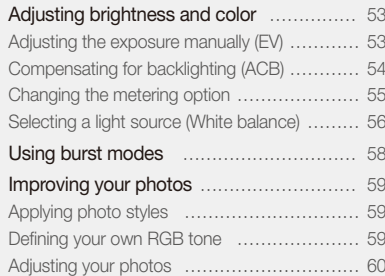

# <span id="page-40-0"></span>Selecting a resolution and quality

Learn how to change the image resolution and quality settings.

# Selecting a resolution A @ @ Stene # @

As you increase the resolution, your photo or video will include more pixels, so it can be printed on larger paper or displayed on a larger screen. When you use a high resolution, the file size will also increase.

#### **When taking a photo:**

- 1 In Shooting mode, select  $\blacktriangle \rightarrow \blacktriangleright \overline{q_m}$ . (In some modes, select  $\blacktriangle \rightarrow \boxed{9_m}$ .)
- *2* Select an option.

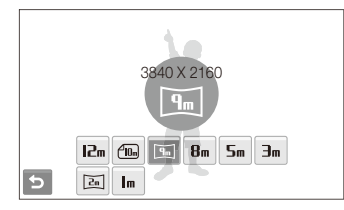

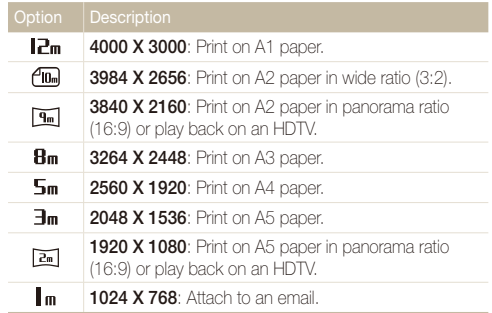

#### <span id="page-41-0"></span>**When recording a video:**

- *1* In the  $\degree$  mode, select  $\blacktriangle \rightarrow \degree$
- *2* Select an option.

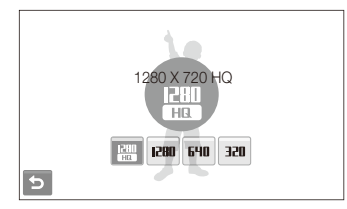

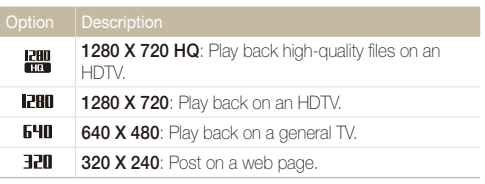

# Selecting image quality  $\bullet$  **or sterner than**

Photos you take are compressed and saved in JPEG format. Higher quality images will result in larger sizes.

- 1 In Shooting mode, select  $\blacktriangle \rightarrow \blacktriangleright$   $\blacktriangleright$   $\mathbb{R}$ . (In some modes, select  $\blacktriangle \rightarrow \mathbb{R}$ .)
- *2* Select an option.

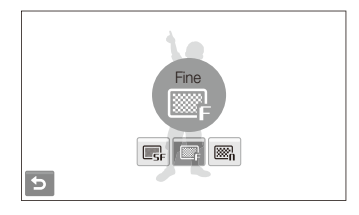

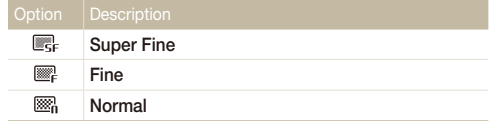

# <span id="page-42-0"></span>Using the timer solution of the second the

Learn how to set the timer to delay shooting.

- <sup>1</sup> In Shooting mode, select  $\sum_{F}$
- *2* Select an option.

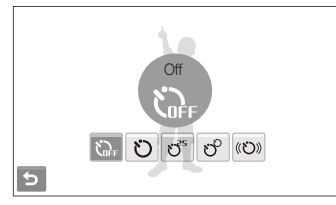

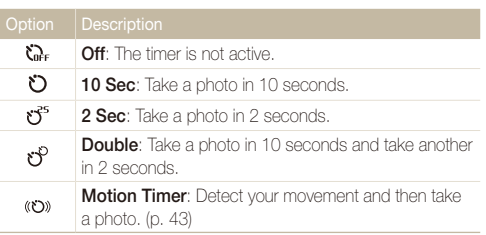

The options may differ depending on the shooting mode.

## *3* Press [**Shutter**] to start the timer.

- The AF-assist light/timer lamp blinks. The camera will automatically take a photo at the specified time.
- The front display will start the countdown a few seconds before shooting. Tap the front display to turn it on or off.

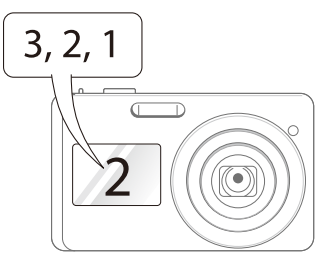

- 4 Half-press [Shutter] or select **on** the touch screen to take another photo.
	- **•** Select the timer icon or press [Shutter] to cancel the timer. ſØ
		- Depending on the selected face defection option, the timer is not available or some timer options are not available.

## <span id="page-43-0"></span> **Using the motion timer**

- *1* In Shooting mode, select  $\mathcal{R}_F \rightarrow \infty$ .
- *2* Press [**Shutter**].
- *3* Stand within 3 m from the camera within 6 seconds after pressing [**Shutter**].
- *4* Make a motion, such as waving your arms, to activate the timer.
	- The AF-assist light/timer lamp will start to blink rapidly when the camera detects you.

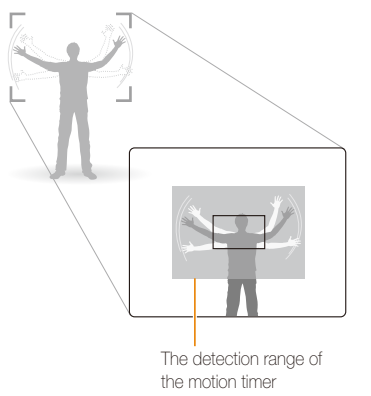

- *5* Pose for your photo while the AF-assist light/timer lamp is blinking.
	- The AF-assist light/timer lamp will stop blinking just before the camera automatically takes a photo.

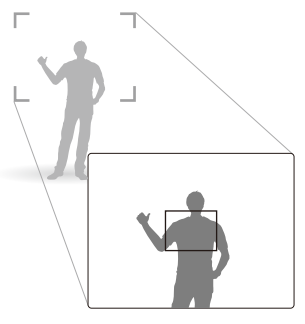

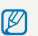

#### The motion timer may not work when:

- you are more than 3 m away from the camera
- your movements are too subtle
- there is too much light or backlight

# <span id="page-44-0"></span>Shooting in the dark

Learn how to take photos at night or in low light conditions.

# Preventing red-eye രാജയങ്ങളുടെ കാരം scare in the flash കാരം scare

If the flash fires when you take a photo of a person in the dark, a red glow may appear in the eyes. To prevent this, select **Red-eye**  or **Red-eye Fix**.

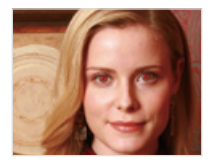

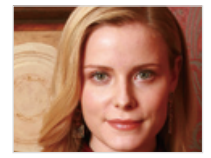

# Using the flash **no one** stelle

Use the flash when taking photos in the dark or when you need more light on your photos.

- 1 In Shooting mode, select  $\mathbf{\mathcal{F}}^{\text{R}}$ .
- *2* Select an option.

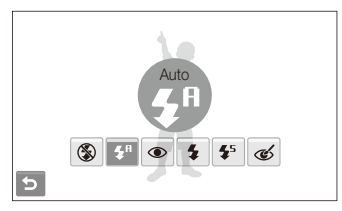

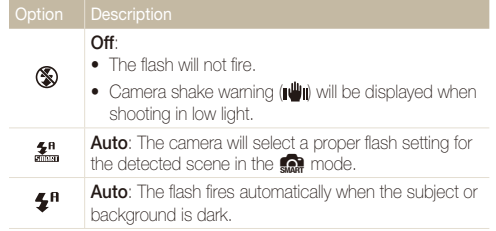

<span id="page-45-0"></span>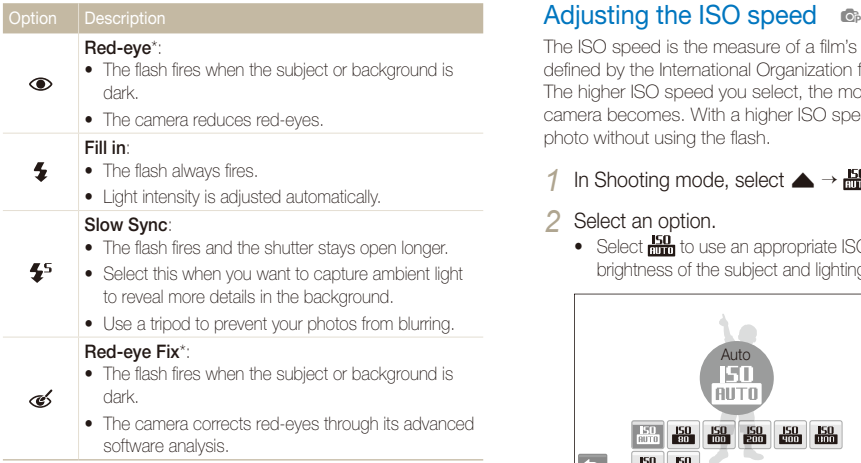

The options may differ depending on the shooting mode.

- \* There is an interval between two bursts of the flash. Do not move until the flash fires a second time.
- **1** Flash options are not available if you set burst options or select **Blink Detection**.
	- Make sure that your subjects are within the recommended distance from the flash. (p. [102\)](#page-102-0)
	- If there is reflected light or much dust in the air, tiny spots may appear on your photo.

The ISO speed is the measure of a film's sensitivity to light as defined by the International Organization for Standardization (ISO). The higher ISO speed you select, the more sensitive to light your camera becomes. With a higher ISO speed, you can get a better photo without using the flash.

# In Shooting mode, select  $\blacktriangle \rightarrow \frac{150}{1000}$ .

# *2* Select an option.

 $\cdot$  Select  $\frac{150}{1000}$  to use an appropriate ISO speed based on the brightness of the subject and lighting.

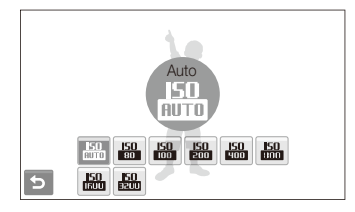

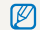

The higher ISO speed you select, the more image noise you may get.

# <span id="page-46-0"></span>Changing the camera's focus

Learn how to adjust the camera's focus according to your subjects.

# Using macro **comedy**

Use macro to take close-up photos of subjects, such as flowers or insects. Refer to macro options in "[Using auto focus](#page-46-1)."

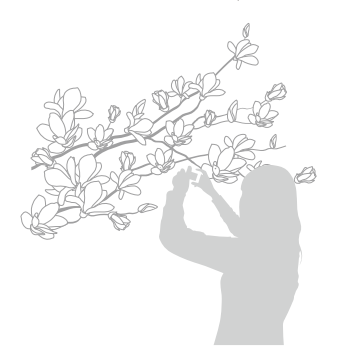

- Ty to hold the camera very still to prevent blurry photos.
	- Turn off the flash if the distance to the subject is less than 40 cm.

# Using auto focus Using macro apdv

<span id="page-46-1"></span>To take sharp photos, select the appropriate focus according to your distance from the subject.

- In Shooting mode, select **RF**.
- *2* Select an option.

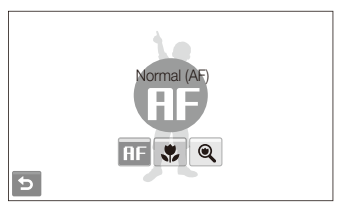

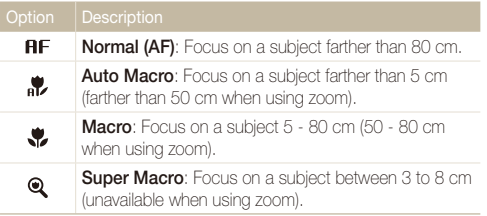

The options may differ depending on the shooting mode.

# <span id="page-47-1"></span><span id="page-47-0"></span>Using smart touch focus as a sene ∰

Smart Touch AF allows you to track and auto focus on your subject, even when you are moving.

- **1** In Shooting mode, select  $\blacktriangle \rightarrow \blacksquare \rightarrow \blacksquare$
- *2* Touch the subject you want to track in the touch area (indicated by a frame).
	- A focus frame will appear on the subject and will follow the subject as you move the camera.

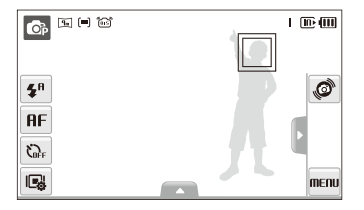

- The white frame means that your camera is tracking the subject.
- The green frame means that your subject is in focus when you half-press [**Shutter**].
- If you do not touch any area on the screen, the focus frame will appear in the center of the screen.
	- Tracking a subject may fail when:
		- the subject is too small or the subject moves
		- the subject is backlit or you are shooting in a dark place
		- colors or patterns on the subject and the background are the same
		- the camera shakes excessively

 In these cases, the focus frame will appear as a white single-line frame.

- If the camera fails to track the subject, you must reselect the subject to track.
- If the camera fails to fix the focus, the focus frame will change to a red single-line frame.
- t If you use this function, you cannot set face detection and photo style options.

# <span id="page-48-0"></span>Using one touch shooting **◎ ֍ ঘ**ണ Adjusting the focus area ◎ ֍ ঘো <sub>៶</sub>

You can focus on your subject and take a photo with a touch of your finger.

- *1* In Shooting mode, select  $\blacktriangle \rightarrow \blacksquare \rightarrow \ddot{\blacktriangleright}$ .
- *2* Touch a subject to focus.
- *3* Touch and hold the subject to take the photo.
	- Touch and hold until the level indicator fills up.

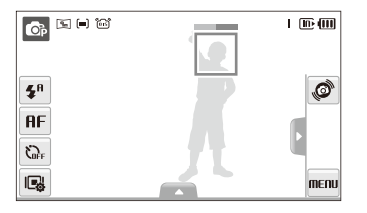

When you use face detection, you should touch and hold the image of detected face. If you touch and hold any other area, the frame to detect faces will change to a normal frame.

# Adjusting the focus area  $\bullet$   $\bullet$  sunt

You can get clearer photos by selecting an appropriate focus area according to your subject's location in the scene.

- *1* In Shooting mode, select  $\blacktriangle \rightarrow \blacksquare$ .
- *2* Select an option.

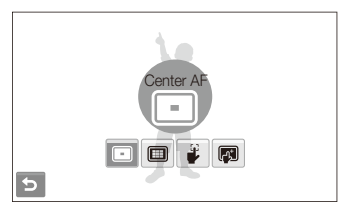

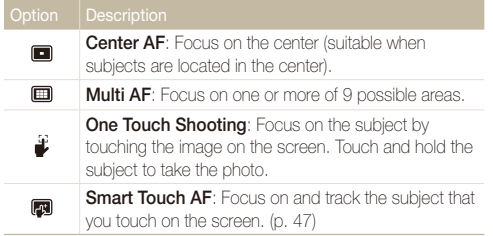

The options may differ depending on the shooting mode.

# <span id="page-49-0"></span>Using face detection  $\bullet$  of ster the

If you use face detection options, your camera can automatically detect a human face. When you focus on a human face, the camera adjusts the exposure automatically. Take photos quickly and easily by using **Blink Detection** to detect closed eyes or **Smile Shot** to capture a smiling face. You can also use **Smart Face Recognition** to register faces and prioritize the focus on them.

- In some scene modes, face detection is unavailable. M
	- Face detection may not be effective when:
		- the subject is far from the camera (The focus frame will appear orange for **Smile Shot** and **Blink Detection**)
		- it is too bright or too dark
		- the subject is not facing the camera
		- the subject is wearing sunglasses or a mask
		- the subject is in backlighting or the lighting condition is unstable
		- the subject's facial expression changes remarkably
	- Face detection is not available when using a photo style.
	- When you use the face detection option, the digital zoom will not work.
	- Depending on the selected face defection option, the timer is not available or some timer options are not available.
	- Depending on the selected face defection option, some burst options are not available.
	- When you take photos of detected faces, they will be registered in the face list.
	- You can view registered faces in order of priority in Playback mode. (p. [65\)](#page-65-0) Even though faces are registered successfully, they may not be classified in Playback mode.
	- The detected face in Shooting mode may not appear in the face list or Smart Album.

# Detecting faces

Your camera automatically detects human faces (up to 10 human faces).

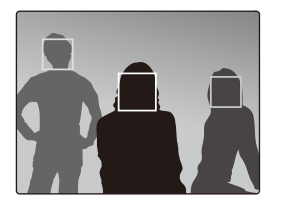

In Shooting mode, select  $\blacktriangle \rightarrow \mathbb{S}$ , The nearest face appears in a white focus frame and the rest of the faces appear in arev focus frames.

- The closer you are to the subject, the quicker your camera will detect Ø faces.
	- If you want to focus faces in grey focus frames, touch them to focus.
	- When you use the burst option, the detected faces may not be registered.

# <span id="page-50-0"></span>Taking a smile shot

The camera automatically releases the shutter when it detects a smiling face.

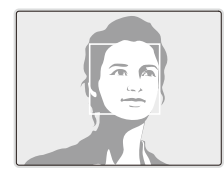

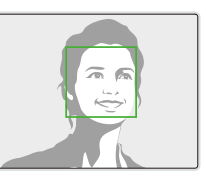

In Shooting mode, select  $\blacktriangle \rightarrow \mathbb{R}^1$   $\rightarrow \mathbb{Q}$ . When your subject smiles broadly, your camera can detect the smile more easily.

# Detecting eye blinking

If your camera detects closed eyes, it will automatically take 2 photos in succession.

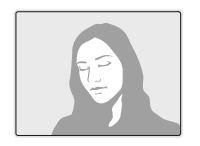

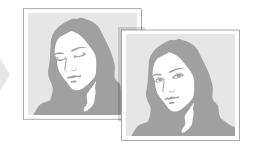

In Shooting mode, select  $\blacktriangle \rightarrow \mathbb{R}$ ,

- **•** Hold your camera still while "Capturing" is displayed on the screen.  $\mathbb{Z}$ 
	- t When blink detection fails, "**Picture taken with eyes closed.**" message appears. Take another photo.

# <span id="page-51-0"></span>Using smart face recognition

The camera automatically registers faces that you frequently photograph. This feature will automatically prioritize the focus on those faces and favorite faces. This feature is available only when you use a memory card.

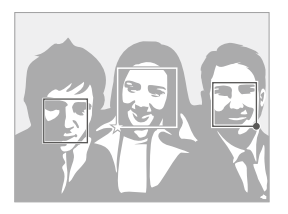

In Shooting mode, select  $\blacktriangle \rightarrow \mathbb{R}^1$   $\rightarrow \mathbb{R}^2$ . The nearest face appears in a white focus frame and the rest of the faces appear in grey focus frames.

 $\cdot$   $\Box$  : Indicate favorite faces

(To register favorite faces, see page [52\)](#page-52-1).

 $\bullet \Box$  : Indicate faces that the camera automatically registers.

- The camera may recognize and register faces incorrectly depending ſØ on lighting conditions, remarkable changes in the subject's pose or face, and whether or not the subject is wearing glasses.
	- The camera can automatically register up to 14 faces. If the camera recognizes a new face when there are 14 registered faces, it will replace the face in the lowest priority with the new one.
	- The camera can detect up to 10 faces and register 5 faces in one scene.

# <span id="page-52-1"></span><span id="page-52-0"></span>Registering faces as your favorites (My Star)

You can register your favorite faces to prioritize the focus and exposure on those faces. This feature is available only when you use a memory card.

- *1* In Shooting mode, select  $\blacktriangle \rightarrow \mathbb{R}_F \rightarrow \mathbb{R}$ .
- *2* Align your subject and press [**Shutter**] to register the face.
	- You can register up to 5 photos for one face. For better recognition of the face, take photos of the left, right, and front of the subject's face.

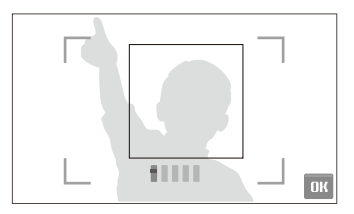

- 3 Select DK to register the face as one of your favorites.
- *4* Select **b** when the face list appears.
	- $\bullet$  Your favorite faces are indicated with a  $\bigstar$  on the face list.
	- You can register up to 6 favorite faces.
		- **•** The flash option will be set to **Off**.
		- If you register the same face twice, you can delete one of the faces in the face list.

#### **Viewing your favorite faces**

# In Shooting mode, select  $\blacktriangle \rightarrow \mathbb{R}$   $\rightarrow \mathbb{R}$

 $\bullet$  Select  $\bullet$  to change the ranking of your favorite faces.

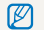

See page [64](#page-64-0) for more information about the face list.

# <span id="page-53-0"></span>Adjusting brightness and color

Learn how to adjust the brightness and color for better image quality.

#### Adjusting the exposure manually (EV)  $op \rightarrow \infty$

Depending on the intensity of the ambient light, your photos may be too bright or dark. In these cases, you can adjust the exposure to get a better photo.

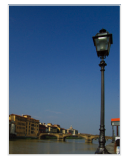

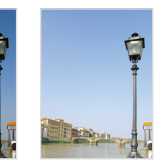

Darker (-) Neutral (0) Brighter (+)

- In Shooting mode, select  $\blacktriangle \rightarrow \blacktriangleright$  7.
- 2 **Select a value to adjust the exposure.** 
	- $\bullet$  + brighter, -: darker

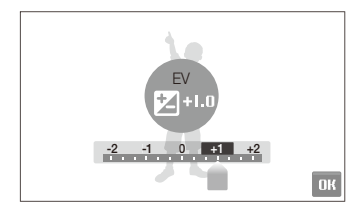

# 3 Select DK.

• The adjusted exposure value will appear as shown below.

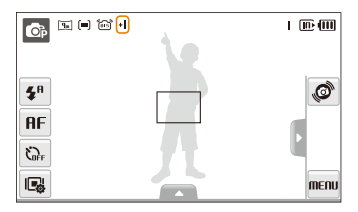

- Once you adjust the exposure, the setting will remain the same. You Ø may need to change the exposure value later to avoid overexposure or underexposure.
	- **•** If you cannot decide on an appropriate exposure, select **AEB** (Auto Exposure Bracket). The camera takes photos with different exposures: normal, underexposed, and overexposed. (p. [58](#page-58-1))

# <span id="page-54-0"></span>Compensating for backlighting (ACB) p

When the light source is behind your subject or there is high contrast between your subject and the background, your subject is likely to appear dark in the photo. In this case, set the Auto Contrast Balance (ACB) option.

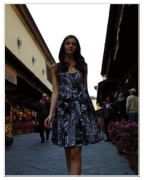

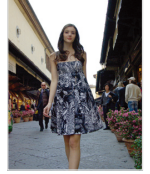

Without ACB With ACB

- *1* In Shooting mode, select  $\blacktriangle \rightarrow \blacktriangleright$   $\blacktriangleright$   $\Box$
- *2* Select an option.

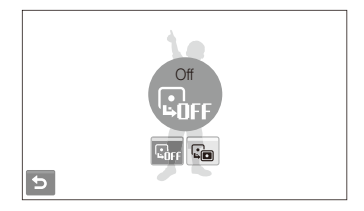

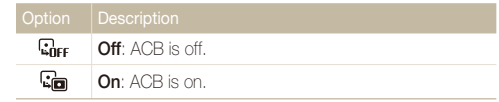

- $\bullet$  The ACB feature is always on in the  $\bullet$  mode. Ø
	- t This feature is not available when **Continuous**, **Motion Capture**, or **AEB** is in use.

# <span id="page-55-0"></span>Changing the metering option മേ കക്ഷ

The metering mode refers to the way in which a camera measures the quantity of light. The brightness and lighting of your photos will vary depending on the metering mode you select.

- 1 In Shooting mode, select  $\blacktriangle \rightarrow \blacktriangleright$   $\blacktriangleright$  [ $\blacktriangleright$ ]. (In the  $\bullet\bullet\bullet$  mode, select  $\blacktriangle\rightarrow$  [ $\bullet$ ].)
- *2* Select an option.

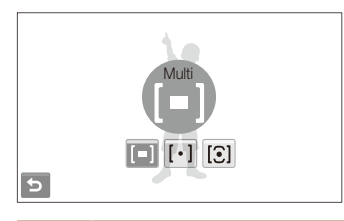

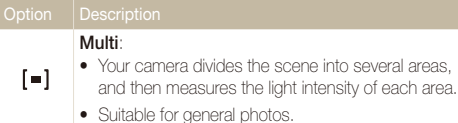

**Spot**: • Your camera measures only the light intensity of the very center of the frame.  $[\cdot]$ • If a subject is not in the center of the scene, your photo may be improperly exposed. • Suitable for a subject with backlighting. **Center-weighted**: • Your camera averages the meter reading of the entire frame with emphasis placed on the center.  $\lceil \cdot \rceil$  $\bullet$  Suitable for photos with subjects in the center of the frame.

# <span id="page-56-0"></span>Selecting a light source (White balance) േകക

The color of your photo depends on the type and quality of the light source. If you want the color of your photo to be realistic, select an appropriate lighting condition to calibrate the white balance, such as Auto WB, Daylight, Cloudy, or Tungsten.

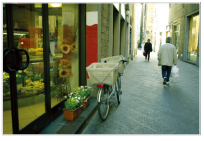

**RUIB** Auto WB **CONFIDENT** 

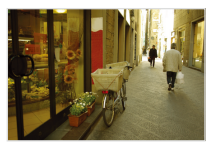

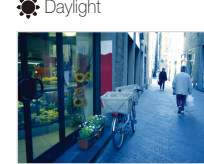

- Cloudy **.** Tungsten
- 1 In Shooting mode, select  $\triangle \rightarrow$  **RUB**

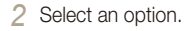

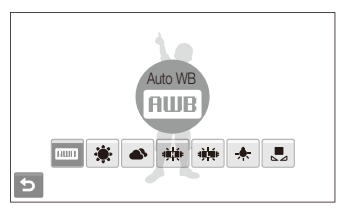

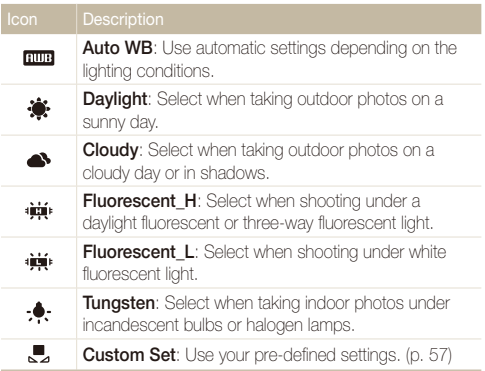

## <span id="page-57-0"></span> **Defining your own white balance**

You can customize the white balance by taking photos of a white surface, such as a piece of paper. This will help you to match the colors in your photo with the actual scene according to your lighting condition.

- 1 In Shooting mode, select  $\blacktriangle \rightarrow$  **EUB**  $\rightarrow \blacktriangleright$ .
- *2* Aim the lens at a piece of white paper.

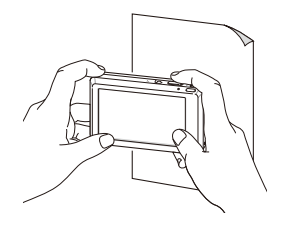

*3* Press [**Shutter**].

#### <span id="page-58-1"></span><span id="page-58-0"></span>Using burst modes  $\mathbb{C}_{P}$  scene

It can be difficult to take photos of fast-moving subjects or capture natural facial expressions and gestures of your subjects in photos. In these cases, select one of the burst modes.

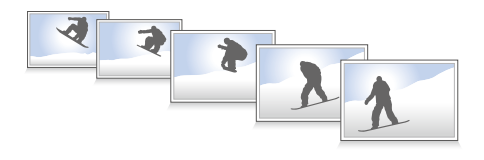

- 1 In Shooting mode, select  $\blacktriangle \rightarrow \blacktriangleright$   $\blacksquare$ .
- 2 Select an option.

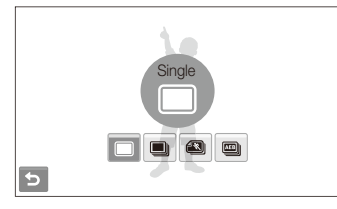

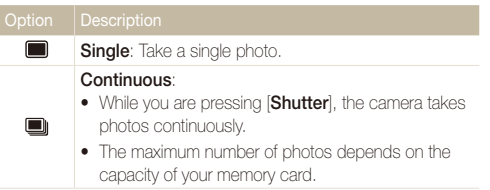

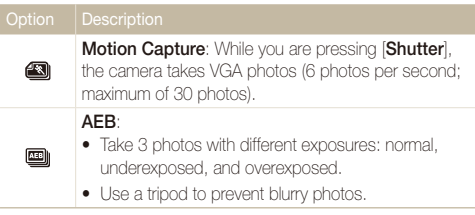

The options may differ depending on the shooting mode.

- You can use the flash and timer and ACB only when you select Ø **Single**.
	- **.** When you select **Motion Capture**, the resolution will be set to VGA and the ISO speed will be set to **Auto**.
	- Depending on the selected face defection option, some burst options are not available.

# <span id="page-59-0"></span>Improving your photos

Learn how to improve your photos by applying photo styles or colors, or make some adjustments.

# Applying photo styles மைகளை ஆ

Apply different styles to your photos, such as Soft, Vivid, or Forest.

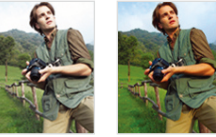

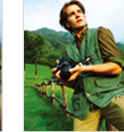

Soft Vivid Forest

- *1* In Shooting mode, select  $\blacktriangle \rightarrow \blacktriangleright$  (once or twice)  $\rightarrow$  nor
- *2* Select an option.
	- $\cdot$  Select  $\mathsf{R}\xspace$  state to define your own RGB tone.

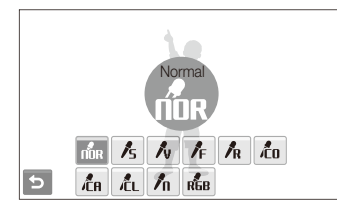

Depending on the selected photo style, you may not set the face detection and image adjustment options.

# Defining your own RGB tone

- **1** In Shooting mode, select  $\blacktriangle \rightarrow \blacktriangleright$  (once or twice)  $\rightarrow$  non- $\rightarrow$  RGB.
- *2* Select a color (R: Red, G: Green, B: Blue).
- *3* Adjust the amount of the selected color.

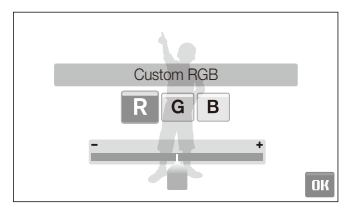

**4** Select **NK** 

# <span id="page-60-0"></span>Adjusting your photos p

Adjust the sharpness, saturation, and contrast of your photos.

- *1* In Shooting mode, select  $\blacktriangle \rightarrow \blacktriangleright$  (twice)  $\rightarrow \square \square$ .
- 2 Select an adjustment option.
	- $\bullet$   $\Box$ : Sharpness
	- **O**: Contrast
	- **A:** Saturation
- *3* Select a value to adjust the selected item.

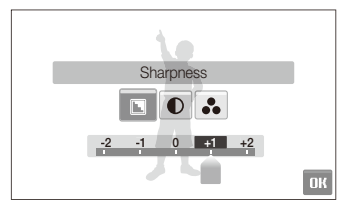

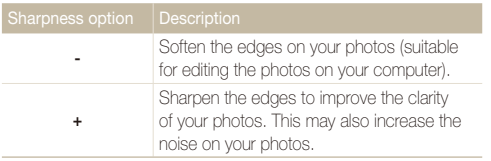

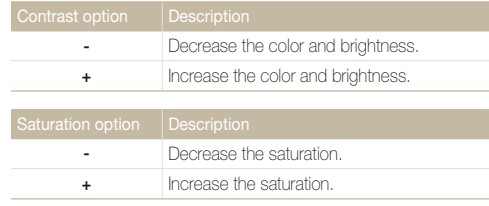

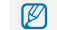

Select **0** if you do not want to apply any effects (suitable for printing).

# Playback/Editing

Learn how to play back photos, videos, or voice memos and edit photos or videos. Also, learn how to connect your camera to your photo printer, TV, or HDTV.

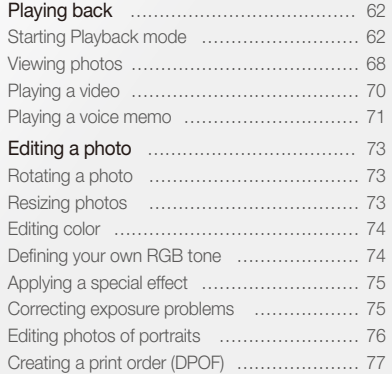

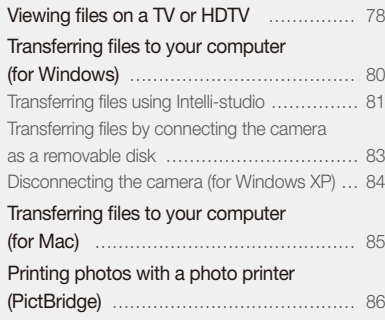

# <span id="page-62-0"></span>Playing back

Learn actions to play back photos, videos, or voice memos, and managing files.

# Starting Playback mode

View photos or play videos and voice memos stored in your camera.

# *1* Press [P].

- The most recent file you have taken or recorded will be displayed.
- **•** If the camera is off, it will turn on.

## 2 Draw a horizontal bar left or right to scroll through files.

- $\bullet$  Select  $\blacktriangle$  to view the previous file. Hold to view files quickly.
- $\bullet$  Select  $\blacktriangleright$  to view the next file. Hold to view files quickly.

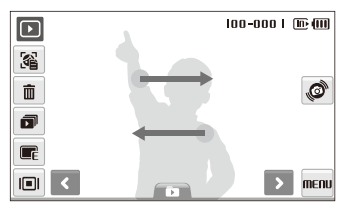

• You can also view files by tilting the camera. (Motion recognition may not work well if you hold the camera parallel to the ground.)

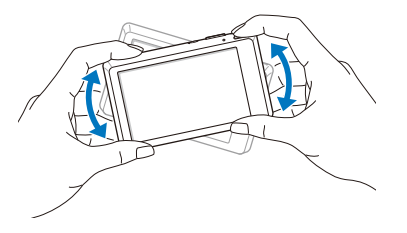

- $\bullet$  To deactivate this function, select **MENU**  $\rightarrow \bullet \rightarrow$  Gesture **View Off** in Playback mode.
- If you want to view files stored in the internal memory, remove your ſØ memory card.
	- The camera will not properly play back files that are too large or those taken with cameras from other manufacturers.

#### Playing back

#### <span id="page-63-0"></span> **Selecting a menu using motion recognition**

Your camera features a built-in motion sensor that allows you to quickly select a menu by tilting the camera.

## In Playback mode, tilt the camera while touching and holding  $\mathcal{O}.$

Set the current photo as your favorite photo\* ( will appear on the top of the file.)

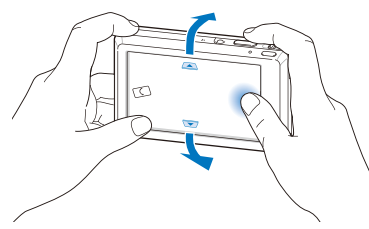

Lock or unlock the current file  $(\pi \bullet$  will appear on the top of the file.)

M

\* You cannot set files as favorites for:

- videos or voice memos
- photos with errors or locked photos
- photos taken with cameras from other manufacturers
- photos taken using the motion capture option set
- photos that are too large for the available memory

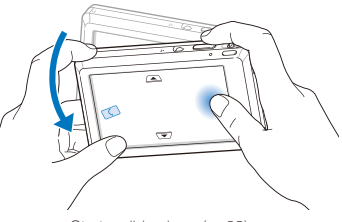

Start a slide show (p. [69\)](#page-69-0)

Ø

Motion recognition may not work well if you hold the camera parallel to the ground, as shown below.

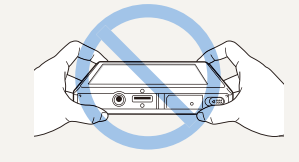

# **Display in Playback mode**

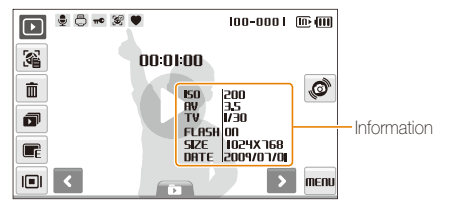

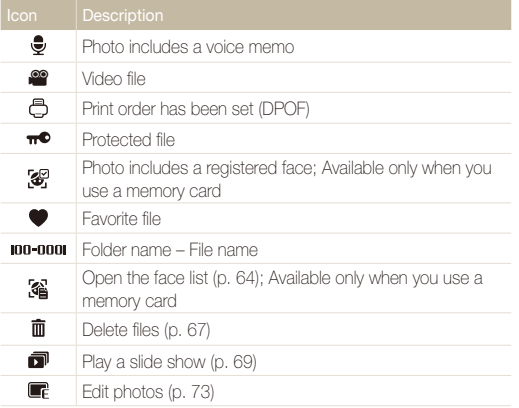

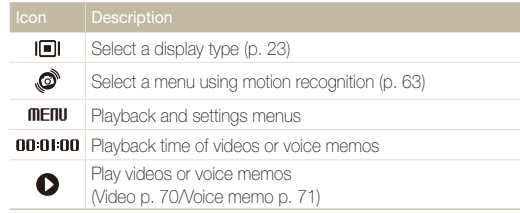

#### <span id="page-64-0"></span> **Ranking your favorite faces**

You can change the ranking of your favorite faces or delete them. This feature is available only when you use a memory card.

1 In Playback mode, select 3

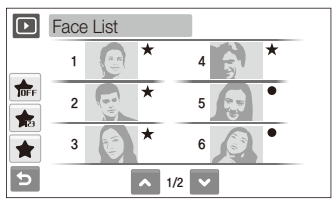

- $\bullet$  Select  $\frac{1}{\sqrt{16}}$  to cancel your favorite faces.
- Select  $\bigstar$  to view your favorite faces or view all faces.

2 Select  $\clubsuit$   $\rightarrow$  a face.

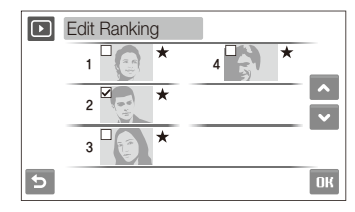

3 Select  $\triangle$  or  $\triangleright$  to change the ranking of the face and select **nu** 

#### <span id="page-65-0"></span> **Viewing files by category in Smart Album**

View and manage files by categories, such as date, file type, or week.

- *1* In Playback mode, select  $\blacksquare \rightarrow \blacksquare$  **ATTE**  $\rightarrow$  a category.
	- t You can also access Smart Album by pushing [**Zoom**] left.

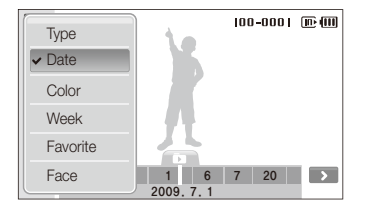

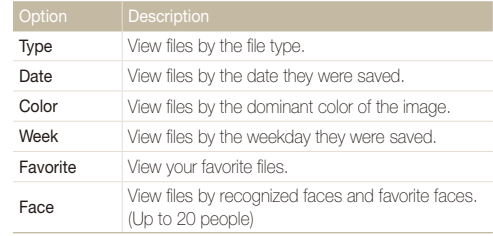

It may take some time for the camera to open Smart Album or to change Ø the category and reorganize files.

- *2* Select a date, file type, weekday, color, or face.
	- $\bullet$  You can also touch and hold  $\blacktriangleleft$  or  $\blacktriangleright$  to scroll through dates, file types, weekdays, colors, or faces.
- *3* Select **<** or **>** to scroll through files.
- 4 Select **T** to return to the normal view.
- Once you select a category and a menu that displays thumbnails (such as  $\mathbb{Z}$ deleting multiple files or protecting selected files), the camera will display all files sorted by category or only those that match the category option.

#### Playing back

#### **Viewing files as thumbnails**

#### Scan thumbnails of files.

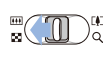

In Playback mode, push [**Zoom**] left to display 9 or 16 thumbnails (push [**Zoom**] right to return to the previous mode).

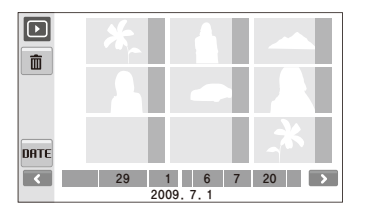

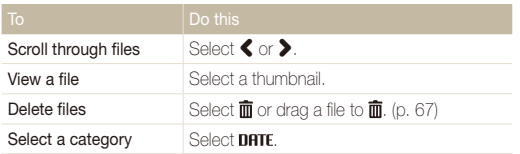

#### **Protecting files**

Protect your files from accidental deletion.

#### **To select and protect files,**

- 1 In Playback mode, select MENU.
- 2 Select **Protect → Select**.
- *3* Select files you want to protect.
	- $\bullet$  Select  $\sqrt{\bullet}$  to select all files.
	- $\bullet$  Select  $\Box_{n}$  to cancel your selection.

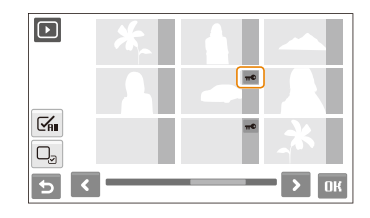

**4** Select **NK**.

#### Playing back

#### **To protect all files,**

- **1** In Playback mode, select **MENU**.
- 2 Select **Protect**  $\rightarrow$  All  $\rightarrow$  Lock.

## <span id="page-67-0"></span> **Deleting files**

Delete single files or all files at once. You cannot delete protected files.

#### **To delete a single file,**

- 1 In Playback mode, select a file  $\rightarrow \overline{m}$ .
- *2* Select **Yes** to delete the file.

#### **To delete multiple files,**

- **1** In Playback mode, select  $\mathbf{m} \rightarrow \mathbf{Multiple Delete.}$
- 2 Select files you want to delete.
	- $\bullet$  Select  $\leq$  to select all files on the current screen.
	- $\bullet$  Select  $\Box_{\mathcal{A}}$  to cancel your selection.

# *3* Select **Yes**.

#### **To delete all files,**

- **1** In Playback mode, select **MENU**.
- 2 Select **Delete**  $\rightarrow$  All  $\rightarrow$  Yes.

#### **Alternate way to delete a file**

While viewing a file in Playback mode, draw an X on the screen.

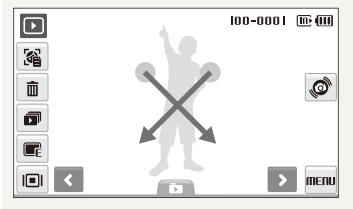

#### <span id="page-68-0"></span> **Using the recycle bin**

If you activate the recycle bin, files you delete will be sent to the recycle bin instead of being deleted permanently. This applies to single files or selected files only–if you choose to delete all files. those files will not be sent to the recycle bin.

#### **To activate the recycle bin,**

- 1 In Playback mode, select **MENU**.
- *2* Select **Recycle Bin On**.

#### **To restore files from the recycle bin,**

- In Playback mode, select **MENU**,
- 2 Select **Recycle Bin** → Retrieve.
- This function does not work for videos or voice memos.  $\mathbb{Z}$ 
	- It may take longer to delete files when using the recycle bin function.
	- If you format the internal memory, all files in the recycle folder will be deleted.
	- The recycle bin will hold up to 10 MB of files. Once you exceed the 10 MB limit, the camera asks you whether to empty the recycle bin. Select **Yes** to empty the recycle bin or **No** to delete only the current file.

#### **Copying files to the memory card**

You can copy files from the internal memory to a memory card.

- In Playback mode, select **MENU**,
- $2$  **2**  $\rightarrow$  **Copy to Card.**
- *3* Select **Yes** to copy files.

# Viewing photos

View a photo by changing the orientation by gesture or zooming in on part of a photo or view photos as a slide show.

## **Rotating a photo by gesture**

While viewing a single file, drag your finger as shown below to rotate the photo 90°.

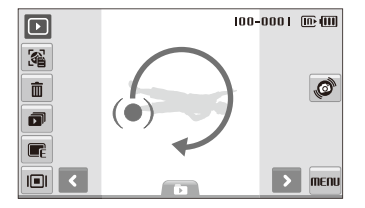

#### **Viewing files by rotating the photo automatically**

You can view vertical photos in landscape view without rotating your camera. Vertical photos will be automatically rotated to an upright position in landscape view once you set this option and take vertical photos.

#### **To activate the automatic rotation,**

- 1 In Shooting or Playback mode, select **MENU** →  $\ddot{\mathbf{Q}} \rightarrow \mathbf{V}$ .
- *2* Select **Auto Rotate On**.
- 3 Select **b**.

This option may not be effective for: M

- photos taken when you hold the camera parallel to the ground
- photos taken with the motion capture option set
- videos -

#### **Enlarging a photo**

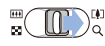

In Playback mode, push [**Zoom**] right to enlarge a photo (push [**Zoom**] left to reduce a photo).

The enlarged area and zoom ratio are indicated on the top of the screen. The maximum zoom ratio may vary depending on the resolution. Select arrows or draw a diagonal to move the enlarged area.

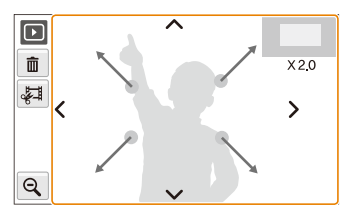

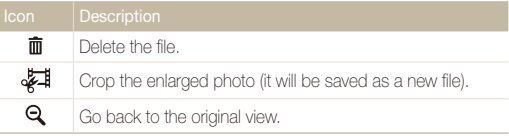

#### <span id="page-69-0"></span> **Starting a slide show**

You can apply effects and audio to your slide show. This function does not work for videos or voice memos.

- **In Playback mode, select all**
- 2 **Set a slide show effect.**

<span id="page-70-0"></span>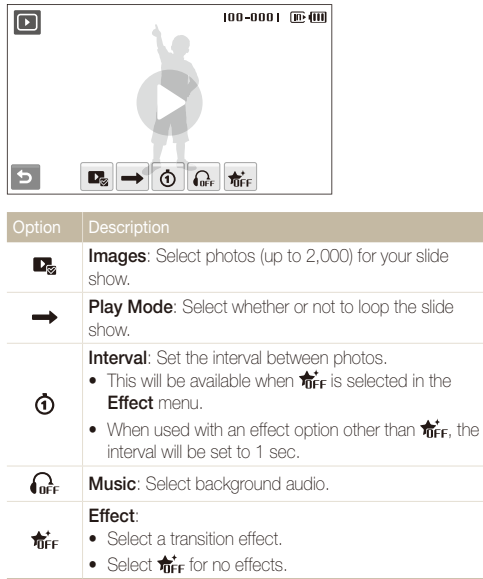

# 3 Select  $\bullet$  to start the slide show.

- Touch on the screen (except for option icons) to pause the slide show.
- $\bullet$  Select  $\bigcirc$  to switch to Playback mode.

# <span id="page-70-1"></span>Playing a video

You can play a video, capture an image from a video, or crop a video.

- 1 In Playback mode, select a video  $\rightarrow \bullet$ .
- *2* Use the following icons to control playback.

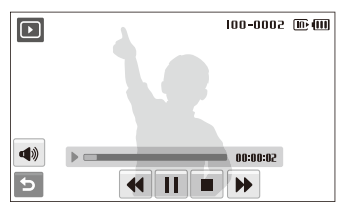

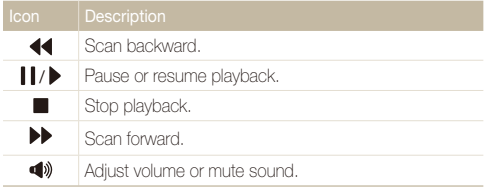

#### <span id="page-71-0"></span>Playing back

## **Trimming a video during playback**

- 1 Select | at the point where you want the new video to begin and select  $\overline{\ast}\overline{4}$ .
- 2 Select to resume playback.
- 3 Select II at the point where you want the new video to end and select  $\sqrt[3]{2}$ .
- *4* Select **Yes**.

• The original video should be at least 10 seconds long.  $\mathbb{Z}$ 

• The edited video will be saved as a new file.

#### **Capturing an image during playback**

- 1 Select | at the point where you want to save a still image.
- 2 Select **in 1**
- *3* Select **Yes**.

M

A captured image will have the same file size as the original video file and will be saved as a new file.

# Playing a voice memo

#### <span id="page-71-1"></span> **Playing a voice memo**

- **1** In Playback mode, select a voice memo  $\rightarrow \bullet$ .
- *2* Use the following icons to control playback.

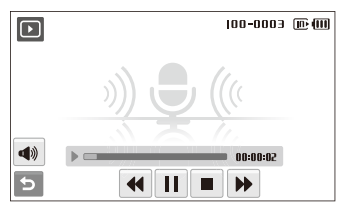

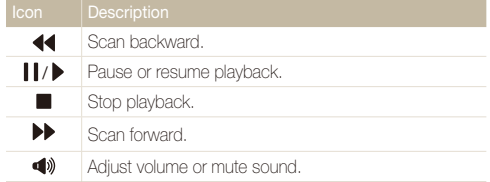
#### Playing back

#### **Adding a voice memo to a photo**

- 1 In Playback mode, select a photo  $\rightarrow$  **MENU**.
- *2* Select **Voice memo On**.
- *3* Press [**Shutter**] to record a short voice memo (10 seconds maximum).
	- **•** Press [Shutter] to stop recording a voice memo.

#### **Playing a voice memo added to a photo**

- *1* In Playback mode, select a photo that includes a voice memo  $\rightarrow \bullet$ .
- *2* Use the following icons to control playback.

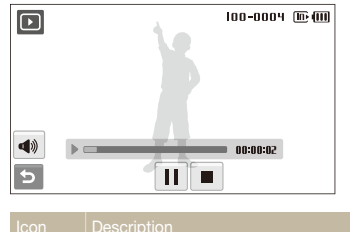

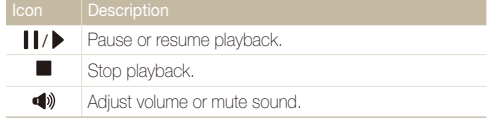

# <span id="page-73-1"></span>Editing a photo

Perform photo editing tasks, such as rotating, resizing, eliminating red-eyes, and adjusting brightness, contrast, or saturation.

- Edited photos will be saved as new files. M
	- $\bullet$  When you edit photos that are  $\mathbf{B}_{\mathbf{m}}$  or larger, they will be automatically resized to a lower resolution (except when rotating or resizing photos).

## Rotating a photo

- 1 In Playback mode, select a photo  $\rightarrow \blacksquare$ .
- 2 Select  $\overline{c}$   $\rightarrow$  an option.

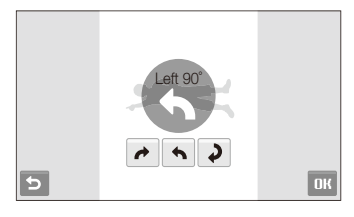

3 Select DK.

## <span id="page-73-0"></span>Resizing photos

- 1 In Playback mode, select a photo  $\rightarrow \blacksquare$ .
- 2 Select  $\Box$   $\rightarrow$  an option.
	- $\bullet$  Select  $\mathcal{R}_{\bullet}$  to save the photo as a start image. (p. [90\)](#page-90-0)

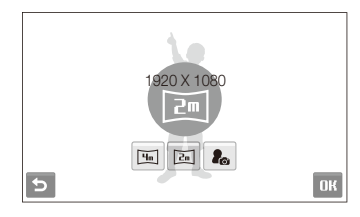

#### 3 Select DK.

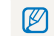

Available options differ depending on the size of the selected photo.

## <span id="page-74-0"></span>Editing color

Apply a different color tone to the photo, such as Soft, Vivid, or Forest.

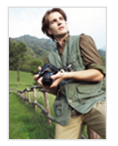

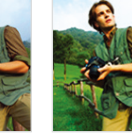

Soft Vivid Forest

- 1 In Playback mode, select a photo  $\rightarrow \blacksquare$ .
- 2 Select  $\mathbf{A} \rightarrow$  an option.
	- Select **RGB** to define your own RGB tone.

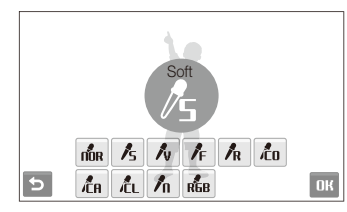

3 Select DK.

## Defining your own RGB tone

- **1** In Playback mode, select a photo  $\rightarrow \mathbb{R} \rightarrow \mathbb{R}$
- *2* Select a color (R: Red, G: Green, B: Blue).
- *3* Adjust the amount of the color.

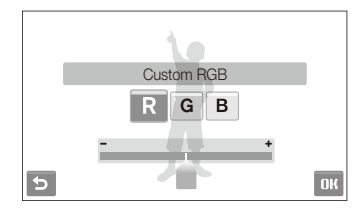

**4** Select **NK** 

## <span id="page-75-0"></span>Applying a special effect

Apply special effects to the photo, such as color filters or noise effects.

- 1 In Playback mode, select a photo  $\rightarrow \blacksquare$ .
- 2 Select  $\bullet$   $\rightarrow$  an option.

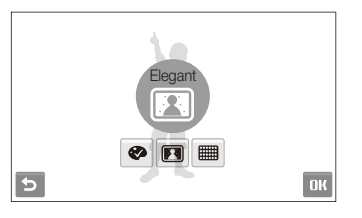

### **Colour Filter**: Change background colors to black  $\bullet$ and white to make the main subject stand out.

**Elegant**: Apply effects to the photo to make it brighter and softer.

**Add Noise**: Add noise to the photo to give it an aged look.

### 3 Select DK.

 $\blacksquare$ ■

## Correcting exposure problems

Adjust ACB (Auto Contrast Balance), brightness, contrast, or saturation.

#### **Adjusting an image**

- 1 In Playback mode, select a photo  $\rightarrow \blacksquare$ .
- 2 Select  $\mathbb{Z} \rightarrow$  an adjustment option.
	- $\cdot$  Brightness
	- **n:** Contrast
	- **A**: Saturation
- *3* Select a value to adjust the selected item. (-: less or +: more)
- **4** Select **NK**

#### **Adjusting ACB (Auto Contrast Balance)**

- In Playback mode, select a photo  $\rightarrow \blacksquare$ .
- $S$ elect  $\mathbb{Z} \rightarrow \mathbb{Z}$ o.
- **3** Select **NK**.

## <span id="page-76-0"></span>Editing photos of portraits

You can improve your photos by hiding facial imperfections and removing red-eye or you can apply effects for fun. These effects are only available for portraits.

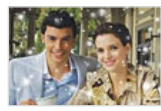

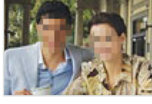

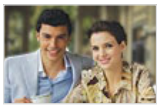

Snow Mosaic Highlight

#### **Hiding imperfections**

1 In Playback mode, select a photo  $\rightarrow \blacksquare$ .

2 Select  $\bullet$  +  $\prime$ .

- *3* Select a level.
	- As the number increases, more imperfections are hidden.
- 4 Select DK.

#### **Removing red-eye**

- **1** In Playback mode, select a photo  $\rightarrow \blacksquare$
- 2 Select  $\mathbf{e}_1 \rightarrow \mathbf{e}_2$
- **3** Select DK.

#### **Applying snow effect**

- In Playback mode, select a photo  $\rightarrow \blacksquare$ .
- 2 Select  $\mathbf{\hat{C}}$  +  $\mathbf{\hat{a}}$ .
	- Snow falls around the subjects.
- **3** Select **II** to stop snowing and select DK.

#### **Applying fun effects**

- In Playback mode, select a photo  $\rightarrow \blacksquare$ .
- 2 Select  $\bullet$   $\rightarrow \bullet$  or  $\blacksquare$ .
	- Your camera automatically detects faces.

- **Mosaic**: Apply mosaic effects to the detected faces. R **Highlight**: Make the background blurry to draw 画 attention to the main subject.
- **3** Select a detected face and select **R**

### $4$  **Select Ha**

- $\boxed{\varnothing}$  . If you select  $\boxed{\mathcal{B}}$  or  $\boxed{\equiv}$  effect, the camera will detect up to 20 faces.
	- You can use the **form** effect even if the photo does not include people.

## <span id="page-77-0"></span>Creating a print order (DPOF)

Select photos to be printed and set options, such as number of copies or paper size.

- The memory card can be taken to a print shop that supports DPOF M (Digital Print Order Format) or you can print photos directly through a DPOF-compatible printer at home.
	- Wide photos may print with the left and right edges cut off, so be aware of the dimensions of your photos.
	- You cannot set the DPOF for the photos stored in the internal memory.
- 1 In Playback mode, select **MENU**.
- 2 Select  $\blacktriangleright$   $\rightarrow$  DPOF  $\rightarrow$  Select.
	- $\bullet$  To print all files, select **All** and skip to step 5.
- *3* Select photos to print.
	- $\bullet$  Select  $\leq$  to select all files.
	- $\bullet$  Select  $\Box_{\mathbf{z}}$  to cancel your selection.
- 4 Select DK.

*5* Set DPOF options.

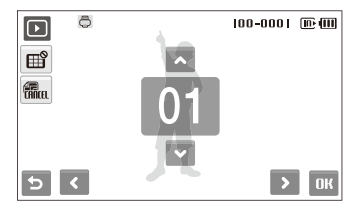

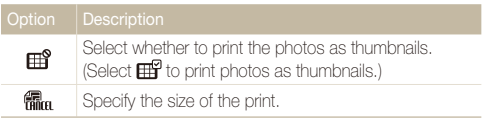

 $6$  Select  $\triangle$  or  $\triangleright$  to set the number of copies.

### *Select* **DK**.

If you specify the print size, you can print photos only with DPOF 1.1-compatible ſØ printers.

# Viewing files on a TV or HDTV

Play back photos or videos by connecting your camera to a TV using the A/V cable.

- **1** In Shooting or Playback mode, select **MENU**  $\rightarrow$   $\bullet$ .
- 2 Select  $\blacktriangleright$  (twice)  $\rightarrow$  Video Out.
- *3* Select a video signal output according to your country or region. (p. [92\)](#page-92-0)
- *4* Turn off your camera and TV.
- *5* Connect your camera to your TV using the A/V cable.

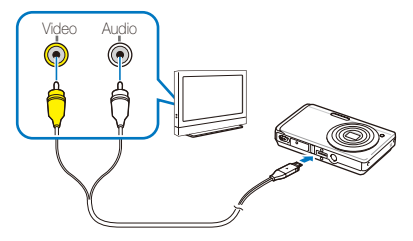

- *6* Turn on your TV and select the video output mode using the TV remote control.
- *7* Turn on your camera and press [P].
- *8* View photos or play videos using the touch screen on your camera.
	- The touch screen will function as the controller for the TV screen. Locate the option you want on the TV screen and touch where the option is located on the camera screen. When a pointer appears on the option on the TV screen, select  $\mathbf{D}\mathbf{K}$  on the camera screen.
	- On some TVs, digital noise may occur or part of an image may not appear.
		- Images may not appear centered on the TV screen depending on your TV settings.
		- • You can capture photos or videos while the camera is connected to a TV.

#### <span id="page-79-0"></span> **Viewing files on an HDTV**

You can view high-quality and uncompressed photos or videos on an HDTV using the optional HDMI adapter and cable. HDMI (High Definition Multimedia Interface) is supported by most HDTVs. For details, see the HDMI Kit manual.

- In Shooting or Playback mode, select  $\mathsf{M}\mathsf{E}\mathsf{I}\mathsf{U}\to\mathsf{Q}$ .
- *2* Select . (twice) **HDMI Size**.
- *3* Select an HDMI resolution.
- *Turn off your camera and HDTV.*
- *5* Connect your camera to your HDTV using an optional HDMI adapter and cable.

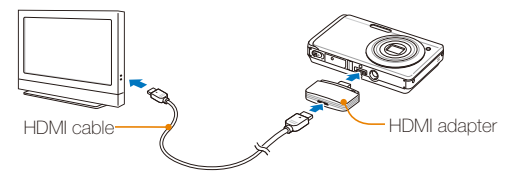

- *6* Turn on your camera.
	- The HDTV will be powered on automatically and the camera screen will be displayed.
- *7* View files using a remote control of your camera or HDTV.
- If your HDTV supports the Anynet+(CEC) profile, turn the Anynet+ on in the ſØ settings menu (p. [92](#page-92-1)) to control all connected Samsung AV devices with the TV remote control.

## Transferring files to your computer (for Windows)

Transfer files to your computer using the built-in Intelli-studio program. You can also edit files or upload files to your favorite websites.

#### **Requirements for Intelli-studio**

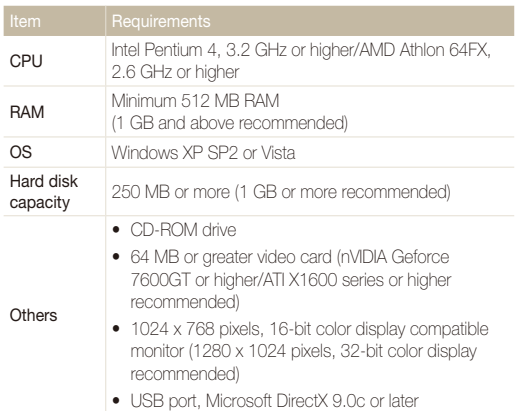

- Intelli-studio may not perform correctly on some computers, even Ø when the computer meets the requirements.
	- If your computer does not meet the requirements, videos may not play correctly or it may take longer to edit videos.
	- Install DirectX 9.0c or above before you use the program.
	- You must use Windows 2000/XP/Vista or Mac OS 10.3 or later to connect the camera as a removable disk.

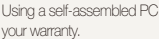

or a PC and OS that are not supported may void your warranty.

## Transferring files using Intelli-studio

Intelli-studio will start automatically when you connect the camera to your computer with the USB cable.

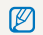

The battery will be charged while the camera is connected to a computer with the USB cable.

- In Shooting or Playback mode, select **MENU**  $\rightarrow \clubsuit$ .
- 2 Select  $\blacktriangleright$  (twice)  $\rightarrow$  **PC Software**  $\rightarrow$  **On.**
- *3* Turn off the camera.
- *4* Connect the camera to your computer with the USB cable.

You must plug the end of the cable with the indicator light  $(\triangle)$  into your camera. If the cable is reversed, it may damage your files. The manufacturer is not responsible for any loss of data.

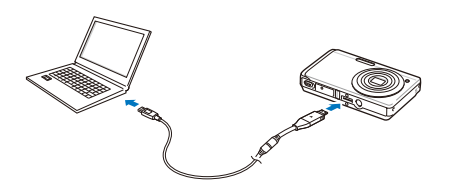

- *5* Turn on the camera.
	- The computer recognizes the camera automatically.
- *6* Select a folder on your computer to save new files.
	- If your camera has no new files, the pop-up window for saving new files will not appear.
- *7* Select **Yes**.
	- New files will be transferred to the computer.

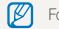

For Windows Vista, select **Run iStudio.exe** from the AutoPlay window.

#### <span id="page-82-1"></span><span id="page-82-0"></span> **Using Intelli-studio**

Intelli-studio is a built-in program that allows you to play back and edit files. You can also upload files to websites, such as Flickr or YouTube. For details, select **Menu**  $\rightarrow$  **Help** in the program.

- t If you install Intelli-studio on your computer, the program will launch more quickly. To install the program, select **Menu Install Intelli-studio on PC**.  $\mathbb{Z}$ 
	- t You cannot edit files directly on the camera. Transfer files to a folder on your computer before editing.
	- You cannot copy files in your computer to the camera.
	- Intelli-studio supports the following formats:s
		- Videos: MP4 (Video: H.264, Audio: AAC), WMV (WMV 7/8/9)
		- Photos: JPG, GIF, BMP, PNG, TIFF

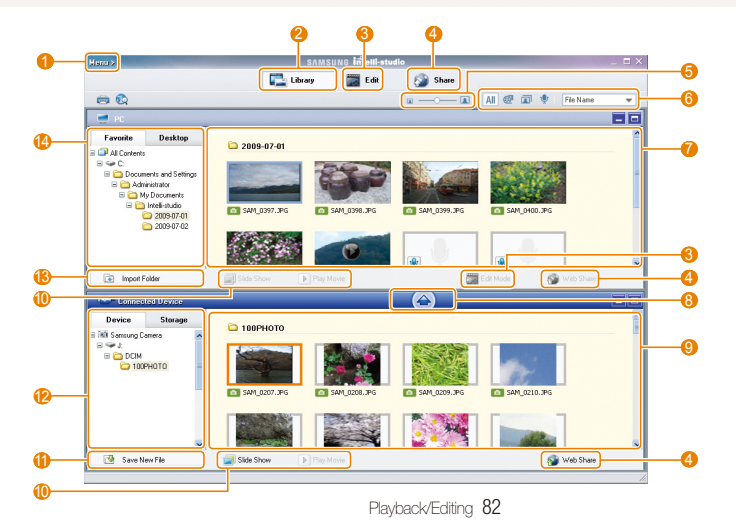

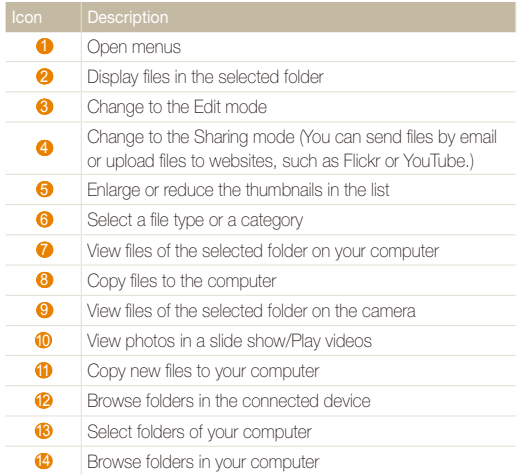

## Transferring files by connecting the camera as a removable disk

You can connect the camera to your computer as a removable disk.

- **1** In Shooting or Playback mode, select **MENU**  $\rightarrow \bullet$ .
- 2 Select  $\blacktriangleright$  (twice)  $\rightarrow$  **PC Software**  $\rightarrow$  Off.
- *3* Connect the camera to your computer with the USB cable.
	- You must plug the end of the cable with the indicator light  $(\triangle)$  into A, your camera. If the cable is reversed, it may damage your files. The manufacturer is not responsible for any loss of data.

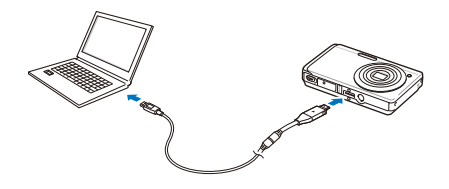

- <span id="page-84-0"></span>*4* Turn on the camera.
	- The computer recognizes the camera automatically.

If the camera fails to connect, a pop-up window will appear. Select  $\mathbb{Z}$ **Computer**.

- *5* On your computer, select My computer → Removable **Disk DCIM 100PHOTO**.
- *6* Select the files you want and drag or save them to your computer.

## Disconnecting the camera (for Windows XP)

The way to disconnect the USB cable for Windows 2000/Vista is similar.

- *1* If the status lamp on your camera is blinking, wait until it stops.
- 2 Click **o** on the tool bar at the bottom right of your PC screen.

685718 10:00 AM

- *3* Click the pop-up message.
- *4* Remove the USB cable.

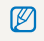

The camera may not be removed safely when Intelli-studio is running. End the program before disconnecting the camera.

## Transferring files to your computer (for Mac)

When you connect the camera to a Macintosh computer, the computer will recognize the device automatically. You can transfer files directly from the camera to the computer without installing any programs.

网 Mac OS 10.3 or later is supported.

*1* Connect your camera to a Macintosh computer with the USB cable.

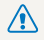

 $\bigwedge$  You must plug the end of the cable with the indicator light  $(\blacktriangle)$  into your camera. If the cable is reversed, it may damage your files. The manufacturer is not responsible for any loss of data.

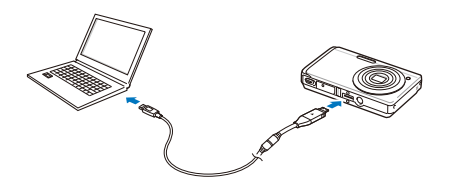

- *2* Turn on the camera.
	- The computer recognizes the camera automatically and a removable disk icon will be displayed.
- *3* Double-click the removable disk icon.
- *4* Transfer photos or videos to the computer.

# <span id="page-86-0"></span>Printing photos with a photo printer (PictBridge)

Print photos with a PictBridge-compatible printer by connecting your camera directly to the printer.

*1* With the printer on, connect your camera to the printer with the USB cable.

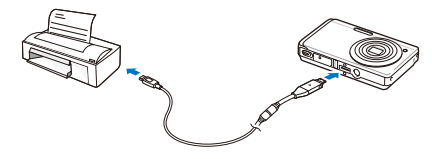

- *2* Turn on your camera.
	- The printer recognizes the camera automatically.
	- If the camera fails to connect, a pop-up window will appear.  $\mathbb{Z}$ Select **Printer**.
		- If your printer has the mass storage feature, you must first set the USB mode to **Printer** in the settings menu. (p. [93\)](#page-93-0)
- 3 Select **凸** to print.
	- Select  $\bullet$  to set printing options. See "Configuring print settings" on page [87](#page-87-0).

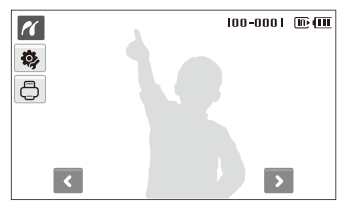

*4* Select an option.

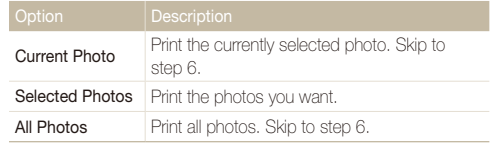

- *5* Select **≤** or **>** to scroll to a photo to print.
- $6$  Select  $\triangle$  or  $\triangleright$  to set the number of copies and select nк.
	- If you selected to print the photos you want, repeat steps 5-6 for all photos to print.

### *7* Select **Yes** to confirm.

**•** Printing starts. Select **Cancel** to cancel printing.

### <span id="page-87-0"></span> **Configuring print settings**

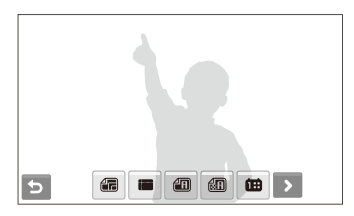

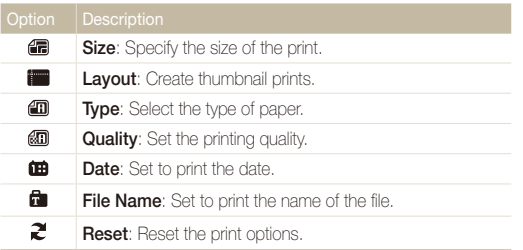

Some options are not supported by some printers.

# Appendixes

Refer to settings, error messages, specifications, and maintenance tips.

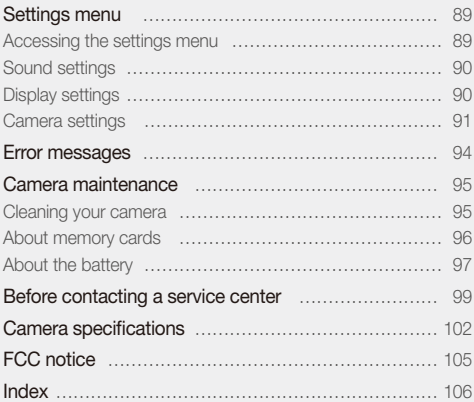

# <span id="page-89-0"></span>Settings menu

Learn about various options to configure your camera's settings.

## Accessing the settings menu

- **1** In Shooting or Playback mode, select MENU.
- *2* Select a menu.

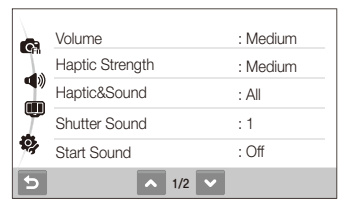

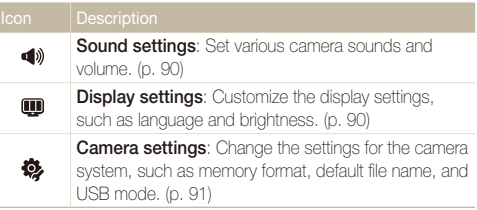

*3* Select an option and save your settings.

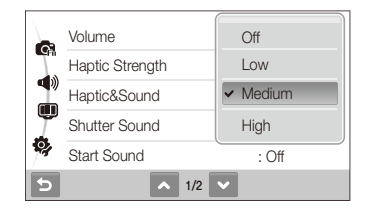

4 Select **b** to return to the previous screen.

## <span id="page-90-2"></span><span id="page-90-1"></span>Sound settings

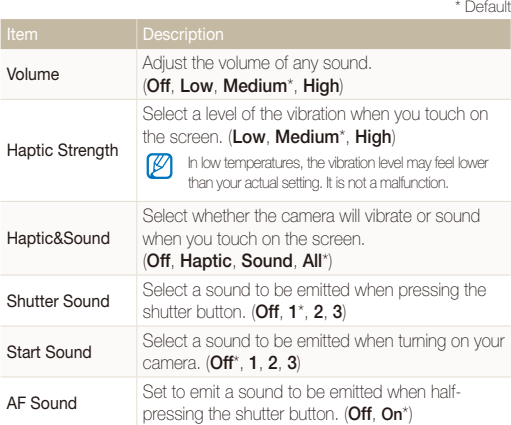

## <span id="page-90-3"></span>Display settings

<span id="page-90-0"></span>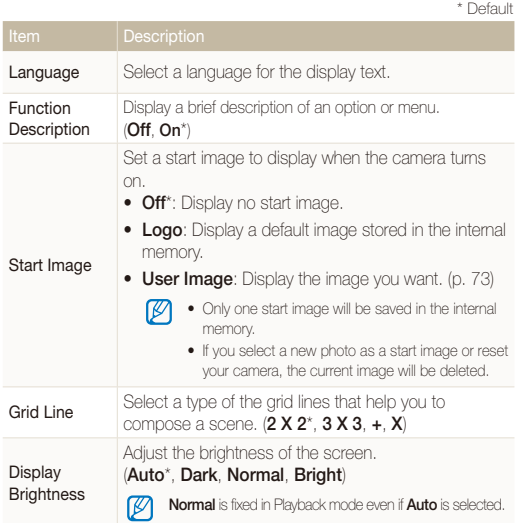

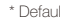

<span id="page-91-0"></span>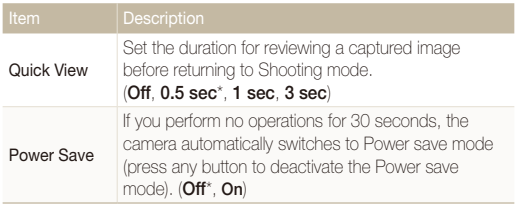

## <span id="page-91-3"></span><span id="page-91-1"></span>Camera settings

\* Default

<span id="page-91-2"></span>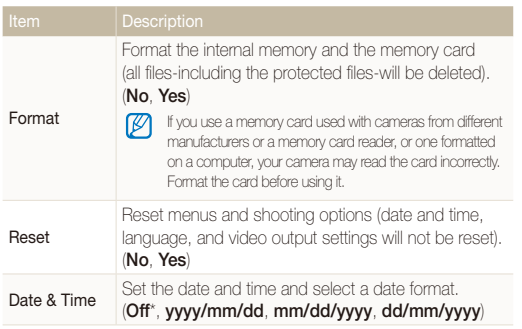

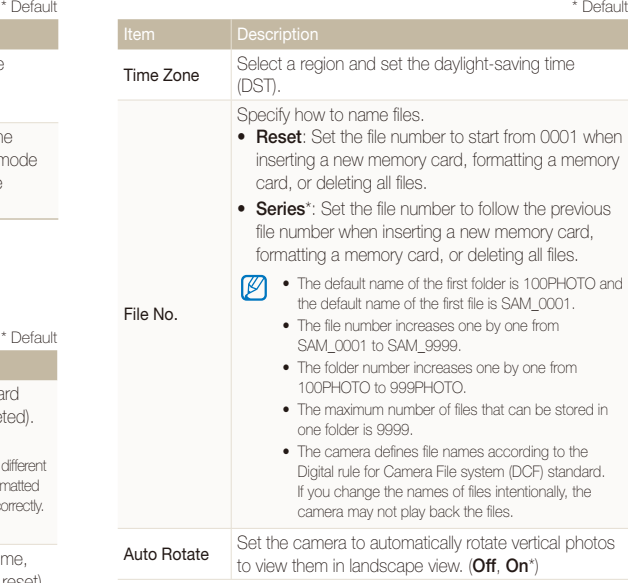

<span id="page-92-0"></span>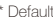

<span id="page-92-2"></span><span id="page-92-1"></span>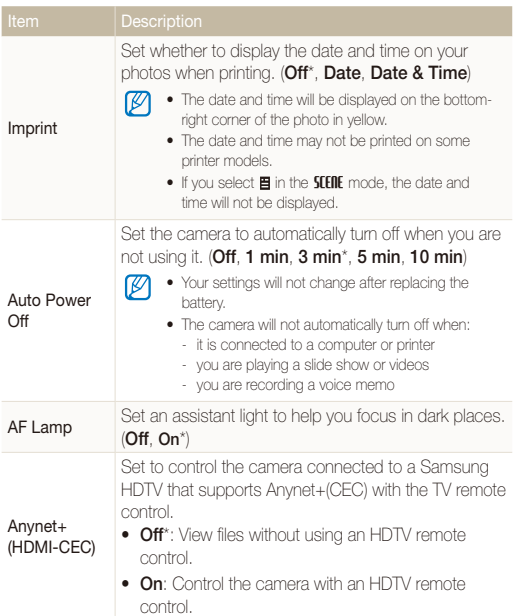

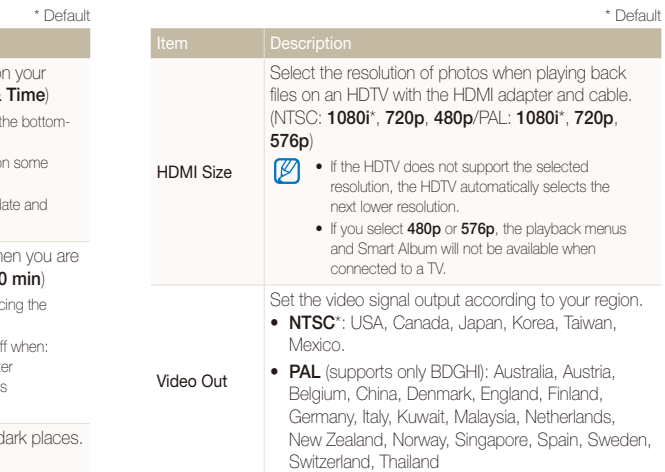

<span id="page-93-1"></span><span id="page-93-0"></span>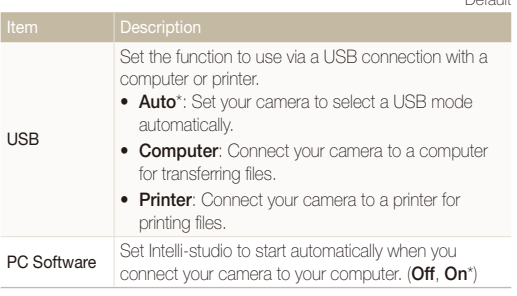

\* Default

## <span id="page-94-0"></span>Error messages

When the following error messages appear, try these remedies.

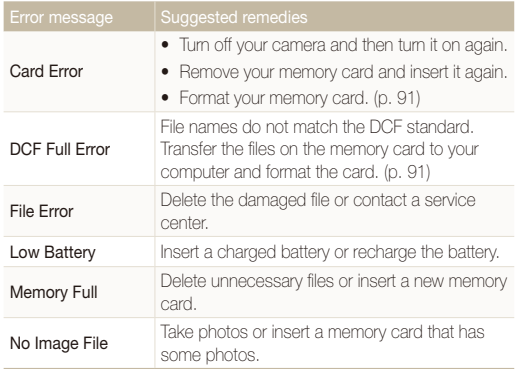

### <span id="page-95-1"></span><span id="page-95-0"></span>Cleaning your camera

#### **Camera lens and touch screen**

Use a blower brush to remove dust and wipe the lens gently with a soft cloth. If any dust remains, apply lens cleaning liquid to a piece of cleaning paper and wipe gently.

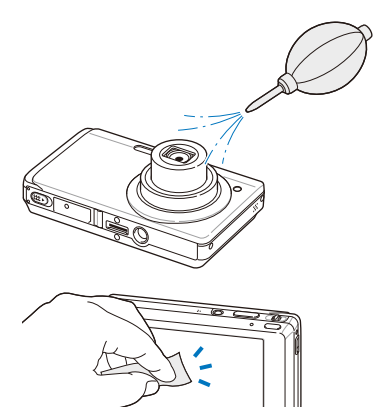

#### **Camera body**

ſØ

Wipe gently with a soft, dry cloth.

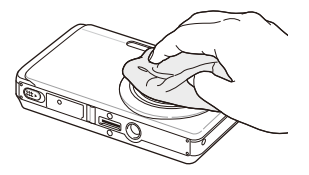

- Never use benzene, thinners, or alcohol to clean the device. These solutions can damage the camera or cause it to malfunction.
- Do not press on the lens cover or use a blower brush on the lens cover.

## <span id="page-96-0"></span>About memory cards

#### **Memory cards you can use**

You can use microSD™ (Secure Digital) memory cards.

#### **Memory card capacity**

The memory capacity may differ depending on shooting scenes or shooting conditions. These capacities are based on a 1 GB microSD™ card:

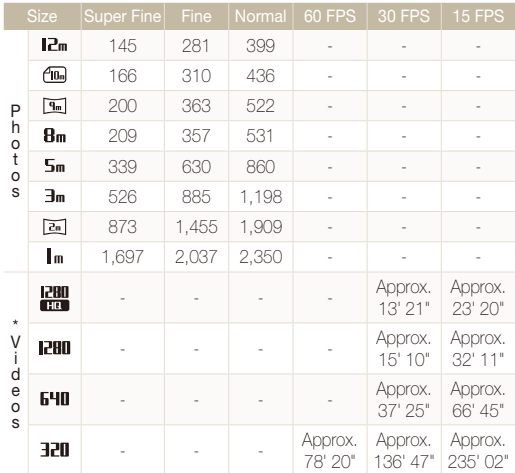

\* The recordable time may vary if you use the zoom. Several videos were recorded in succession to determine the total recording time.

## <span id="page-97-0"></span>About the battery

Use only Samsung-approved batteries. Both SLB-07 and SLB-07A batteries are available with your camera.

#### SLB-07 Battery specifications

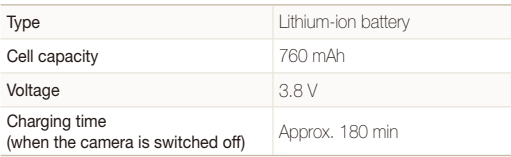

#### SLB-07 Battery life

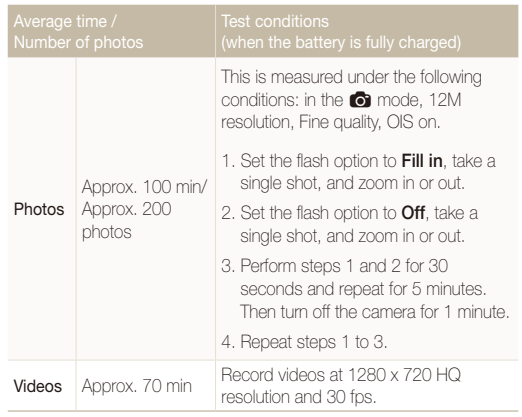

- The figures above are measured by Samsung's standards and may differ depending on actual usage.
- Several videos were recorded in succession to determine the total recording time.

#### <span id="page-98-0"></span>Camera maintenance

#### **Notes about charging the battery**

- If the indicator light is off, make sure that the battery is inserted correctly.
- Turn off your camera when charging.
- Turn on your camera after charging the battery for more than 10 minutes.
- Using the flash or recording videos depletes the battery quickly. Charge the battery until the indicator light turns green.
- If the indicator light blinks in orange or does not illuminate, reconnect the cable, or remove the battery and insert it again.
- If you charge the battery when the cable is overheated or the temperature is too high, the indicator light may turn orange. Charging will start when the battery cools down.

#### **Notes about charging with a computer connected**

- Use only the provided USB cable.
- The battery may not be charged when:
	- you use a USB hub
	- other USB devices are connected to your computer
	- you connect the cable to the port on the front side of your computer
	- the USB port of your computer does not support the power output standard (5 V, 500 mA)

## <span id="page-99-0"></span>Before contacting a service center

If you are having trouble with your camera, try these troubleshooting procedures before contacting a service center. If you have attempted the troubleshooting solution and are still having problems with your device, contact your local dealer or service center.

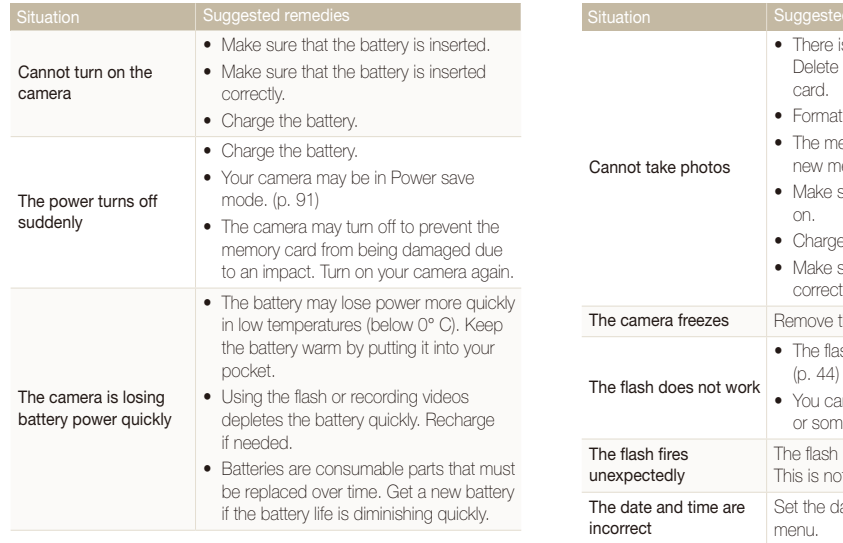

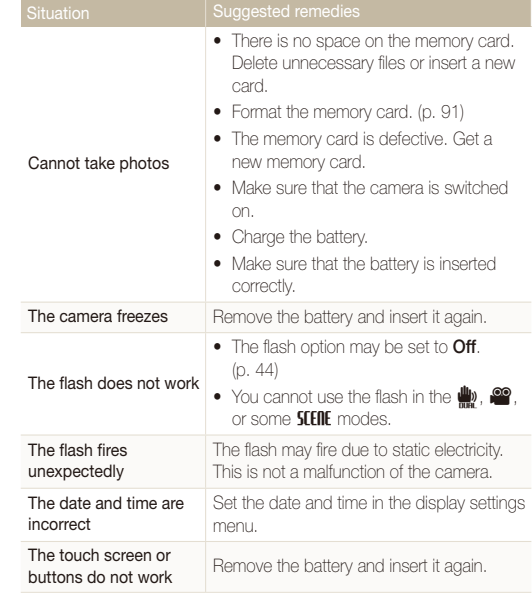

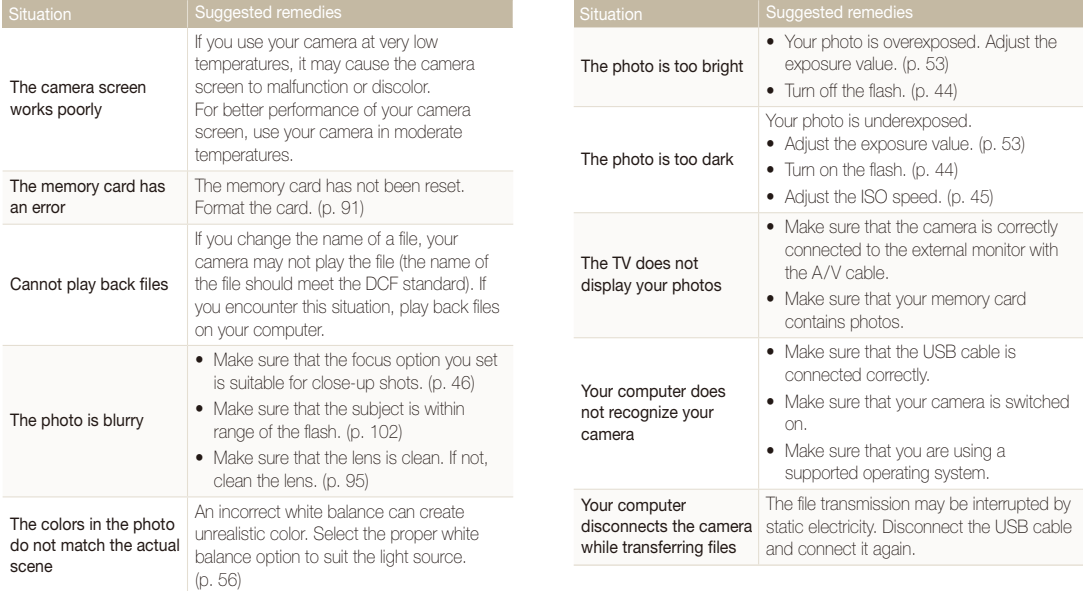

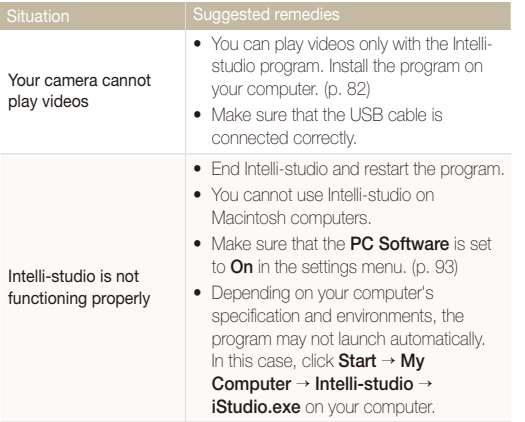

<span id="page-102-1"></span><span id="page-102-0"></span>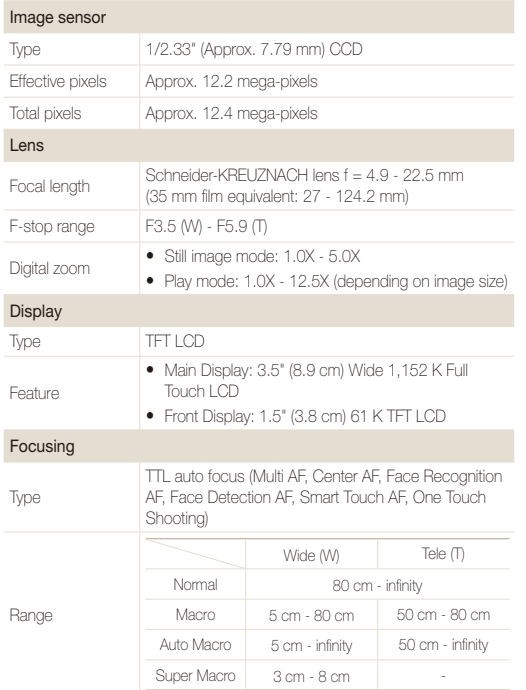

#### Shutter speed

- $\bullet$  Auto: 1/8 1/2,000 sec.
- Program: 1 1/2,000 sec.
- $\bullet$  Night: 8 1/2,000 sec.
- **•** Fireworks: 2 sec.

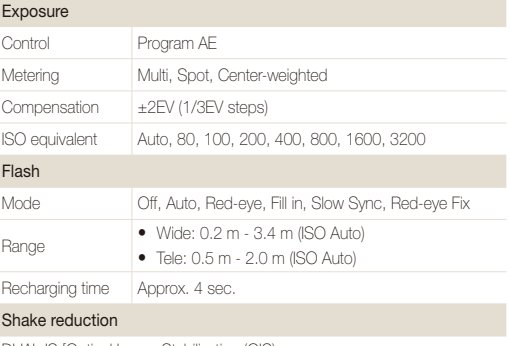

DUAL IS [Optical Image Stabilization (OIS) + Digital Image Stabilization (DIS)]

#### Effect

Shooting mode

- Photo Style Selector : Normal, Soft, Vivid, Forest, Retro, Cool, Calm, Classic, Negative, Custom RGB
- Image Adjust: Sharpness, Contrast, Saturation

#### White Balance

Auto WB, Daylight, Cloudy, Fluorescent\_H, Fluorescent\_L, Tungsten, Custom Set

#### Date Imprinting

Date & Time, Date, Off

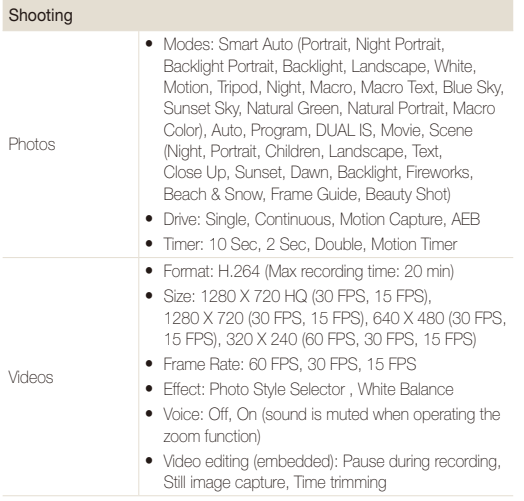

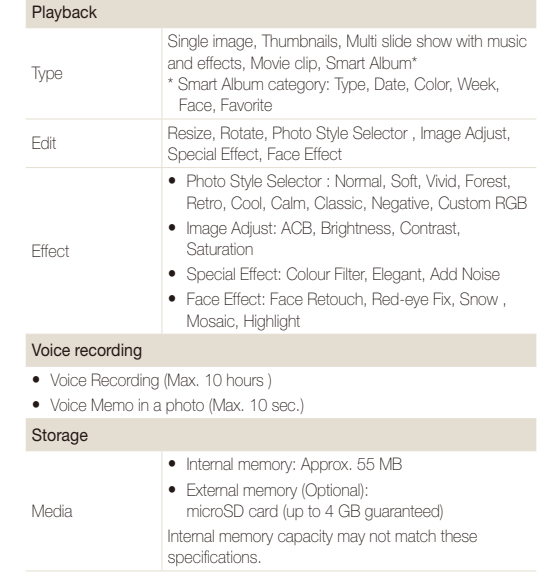

#### Camera specifications

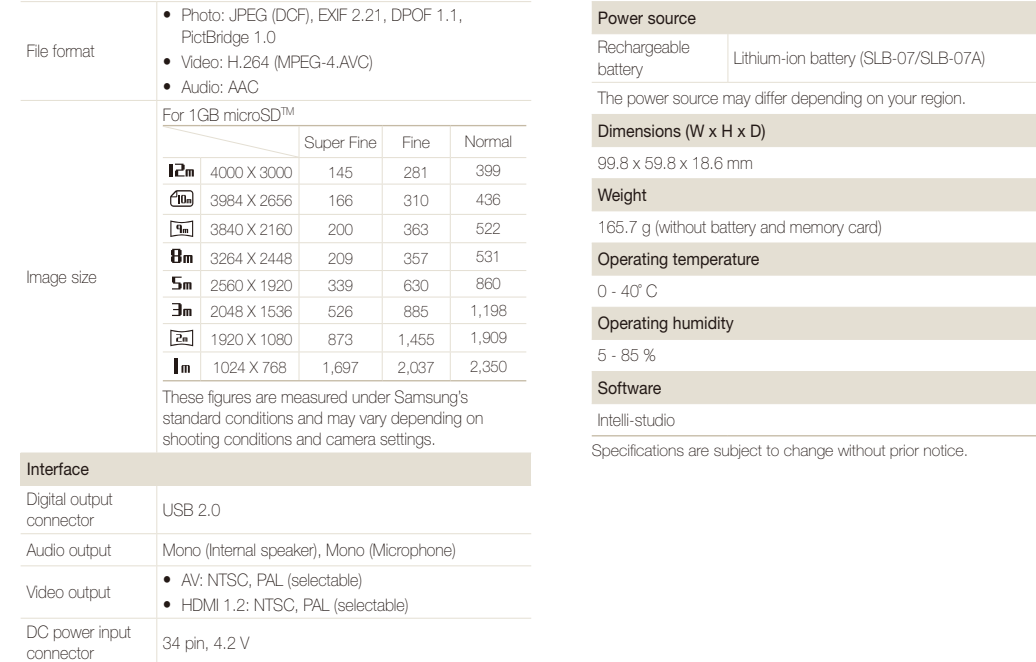

## <span id="page-105-0"></span>FCC notice

#### t **NOTE:**

This equipment has been tested and found to comply with the limits for a Class B digital device, pursuant to part 15 of the FCC Rules. These limits are designed to provide reasonable protection against harmful interference in a residential installation. This equipment generates, uses and can radiate radio frequency energy and, if not installed and used in accordance with the instructions, may cause harmful interference to radio communications. However, there is no guarantee that interference will not occur in a particular installation. If this equipment does cause harmful interference to radio or television reception, which can be determined by turning the equipment off and on, the user is encouraged to try to correct the interference by one or more of the following measures:

- Reorientate, or relocate, the receiving antenna.
- Increase the distance between the equipment and receiver.
- Connect the equipment into an outlet on a circuit different from that to which the receiver is connected.
- Consult the dealer or an experienced radio / TV technician for help.

#### **• Declaration of Conformity**

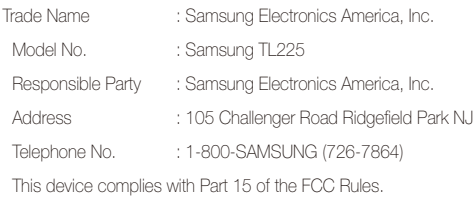

Operation is subject to the following two conditions: (1) This device may not cause harmful interference, and (2) this device must accept any interference received, including interference that may cause undesired operation.

### **• CAUTION:**

Changes or modifications not expressly approved by the manufacturer responsible for compliance could void the user's authority to operate the equipment.

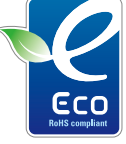

#### **Samsung Eco-mark**

It is Samsung's own symbol mark is used to effectively communicate Samsung's environmental friendly product activities to the consumers. The mark represents Samsung's continuous effort on development of environmental conscious products.

## <span id="page-106-0"></span>Index

## **A**

ACB

in Playback mode [75](#page-75-0) in Shooting mode [54](#page-54-0)

#### **Adjusting**

Brightness [75](#page-75-0) **Contrast** in Playback mode [75](#page-75-0) in Shooting mode [60](#page-60-0) Saturation in Playback mode [75](#page-75-0)

in Shooting mode [60](#page-60-0) Sharpness [60](#page-60-0)

AF Lamp [92](#page-92-2)

AF Sound [90](#page-90-1)

Anynet+ [92](#page-92-2)

Aperture [34](#page-34-0)

Auto Contrast Balance (ACB) [54](#page-54-0)

Auto mode [24](#page-24-0)

## **B**

**Battery** Charging [98](#page-98-0) Life [97](#page-97-0) Specifications [97](#page-97-0) Beauty Shot mode [32](#page-32-0) Blink detection [50](#page-50-0) Burst Auto Exposure Bracket

(AEB) [58](#page-58-0) Continuous [58](#page-58-0) Motion capture [58](#page-58-0)

## **C**

Camera shake [27](#page-27-0) Capturing an image [71](#page-71-0) Children mode [33](#page-33-0) Cleaning Body [95](#page-95-0) Display [95](#page-95-0) Lens [95](#page-95-0)

### **D**

Date and time [91](#page-91-0) Deleting files [67](#page-67-0) Digital Image Stabilization [35](#page-35-0) Digital zoom [25](#page-25-0) Disconnecting the device [84](#page-84-0) Display brightness [90](#page-90-1) Display type [23](#page-23-0) DPOF [77](#page-77-0) Dragging [19](#page-19-0) DUAL IS mode [35](#page-35-0)

### **E**

Editing [73](#page-73-1) Enlarging [69](#page-69-0) Error messages [94](#page-94-0) Exposure [53](#page-53-1)

#### **F**

Face detection

Blink detection [50](#page-50-0) Face detection [49](#page-49-0) Smart face recognition [51](#page-51-0) Smile shot [50](#page-50-0)

Facial brightness [32](#page-32-0)

Facial imperfections [32](#page-32-0)

#### Flash

Auto [44](#page-44-1) Fill in [45](#page-45-1) Off [44](#page-44-1) Red-eye [45](#page-45-1) Red-eye fix [45](#page-45-1) Slow sync [45](#page-45-1)

#### Focus area

Center AF [48](#page-48-0) Multi AF [48](#page-48-0) One touch shooting [48](#page-48-0) Smart Touch AF [48](#page-48-0)

#### Focus distance

Auto macro [46](#page-46-1) Macro [46](#page-46-1) Normal (AF) [46](#page-46-1) Super macro [46](#page-46-1)

Format [91](#page-91-0)

Frame guide [33](#page-33-0) Frame rate [37](#page-37-0)

Front display [13,](#page-13-0) [22](#page-22-0) Function description [90](#page-90-1)

## **G**

Gestures [19](#page-19-0) Grid line [23,](#page-23-0) [90](#page-90-1)

#### **H**

Half-pressing [6](#page-6-0) HDMI size [92](#page-92-2) HDTV [79](#page-79-0)

Icons [15](#page-15-0) Imprint [92](#page-92-2) Intelli-studio [82](#page-82-1) ISO speed [45](#page-45-1)

### **L**

**I**

Light source (White balance) [56](#page-56-1) Long time shutter [34](#page-34-0)

#### **M**

Macro [46](#page-46-1) Maintenance [95](#page-95-0)

#### Memory card

Capacity [96](#page-96-0) microSD [96](#page-96-0)

#### Metering

Center [55](#page-55-0) Multi [55](#page-55-0) Spot [55](#page-55-0)

### Motion recognition

in Playback mode [63](#page-63-0) in Shooting mode [21](#page-21-0)

Motion timer [43](#page-43-0) Movie mode [36](#page-36-0)

### Muting Camera [17](#page-17-0)

Video [37](#page-37-0)

### **O**

One touch shooting [48](#page-48-0) Optical Image Stabilization (OIS) [26](#page-26-0)

#### **P**

Photo quality [41](#page-41-0) Photo styles in Playback mode [74](#page-74-0) in Shooting mode [59](#page-59-0) Playback button [17](#page-17-0)

Playback mode [62](#page-62-0)

Printing photos [86](#page-86-0) Print order [77](#page-77-0) Program mode [35](#page-35-0) Protecting files [66](#page-66-0)

**Q** Quick View [91](#page-91-0)

## **R**

Recording Video [36](#page-36-0) Voice memo [38](#page-38-0)

Recycle bin [68](#page-68-0)

Red-eye in Playback mode [76](#page-76-0) in Shooting mode [44](#page-44-1)

Reset [91](#page-91-0)

Resizing [73](#page-73-1)

**Resolution** 

Photo [40](#page-40-0) Video [41](#page-41-0)
#### RGB tone

in Playback mode [74](#page-74-0) in Shooting mode [59](#page-59-0)

Rotating [68](#page-68-0), [73](#page-73-0)

## **S**

Scene mode [31](#page-31-0) Self-portrait [36](#page-36-0) Service center [99](#page-99-0) Settings Accessing [89](#page-89-0)

Camera [91](#page-91-0) Display [90](#page-90-0) Sound [90](#page-90-0)

#### Shooting mode

Auto [24](#page-24-0) DUAL IS [35](#page-35-0) Movie [36](#page-36-0) Program [35](#page-35-0) Scene [31](#page-31-0) Smart Auto [30](#page-30-0)

Shutter speed [34](#page-34-0)

Slide show [69](#page-69-0) Smart Album [65](#page-65-0) Smart Auto mode [30](#page-30-0) Smart face recognition [51](#page-51-0) Smart Touch AF [47](#page-47-0) Smile shot [50](#page-50-0) Special effects Add noise [75](#page-75-0) Color filter [75](#page-75-0) Elegant [75](#page-75-0) Start image [90](#page-90-0)

# **T**

Timer [42](#page-42-0) Touching [19](#page-19-0) Touch vibration [23](#page-23-0) Transferring files for Mac [85](#page-85-0) for Windows [80](#page-80-0)

## **V**

Video Playing [70](#page-70-0) Recording [36](#page-36-0) Video Out [92](#page-92-0) Viewing files as thumbnails [66](#page-66-0) on TV [78](#page-78-0) Slide show [69](#page-69-0) Smart album [65](#page-65-0)

#### Voice memo

Playing [71](#page-71-0) Recording [38](#page-38-0)

Volume [90](#page-90-0)

### **W**

White balance [56](#page-56-0)

### **Z**

Zooming [25](#page-25-0)

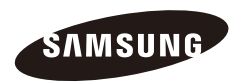

Please refer to the warranty that came with your product or visit our website http://www.samsung.com/ for after-sales service or inquiries.

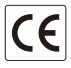